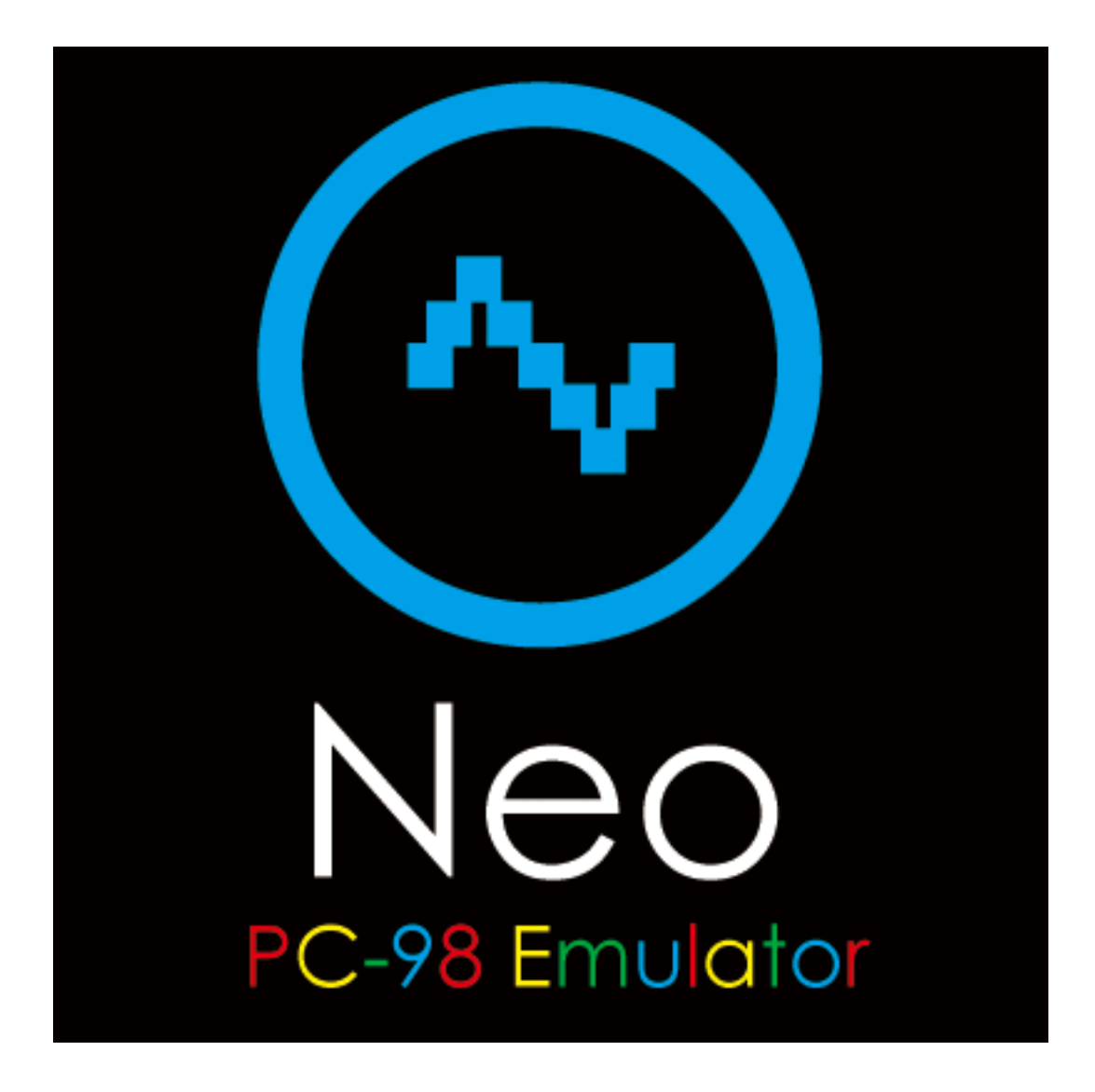

# 取り扱い説明書

Version 1.1.0

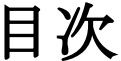

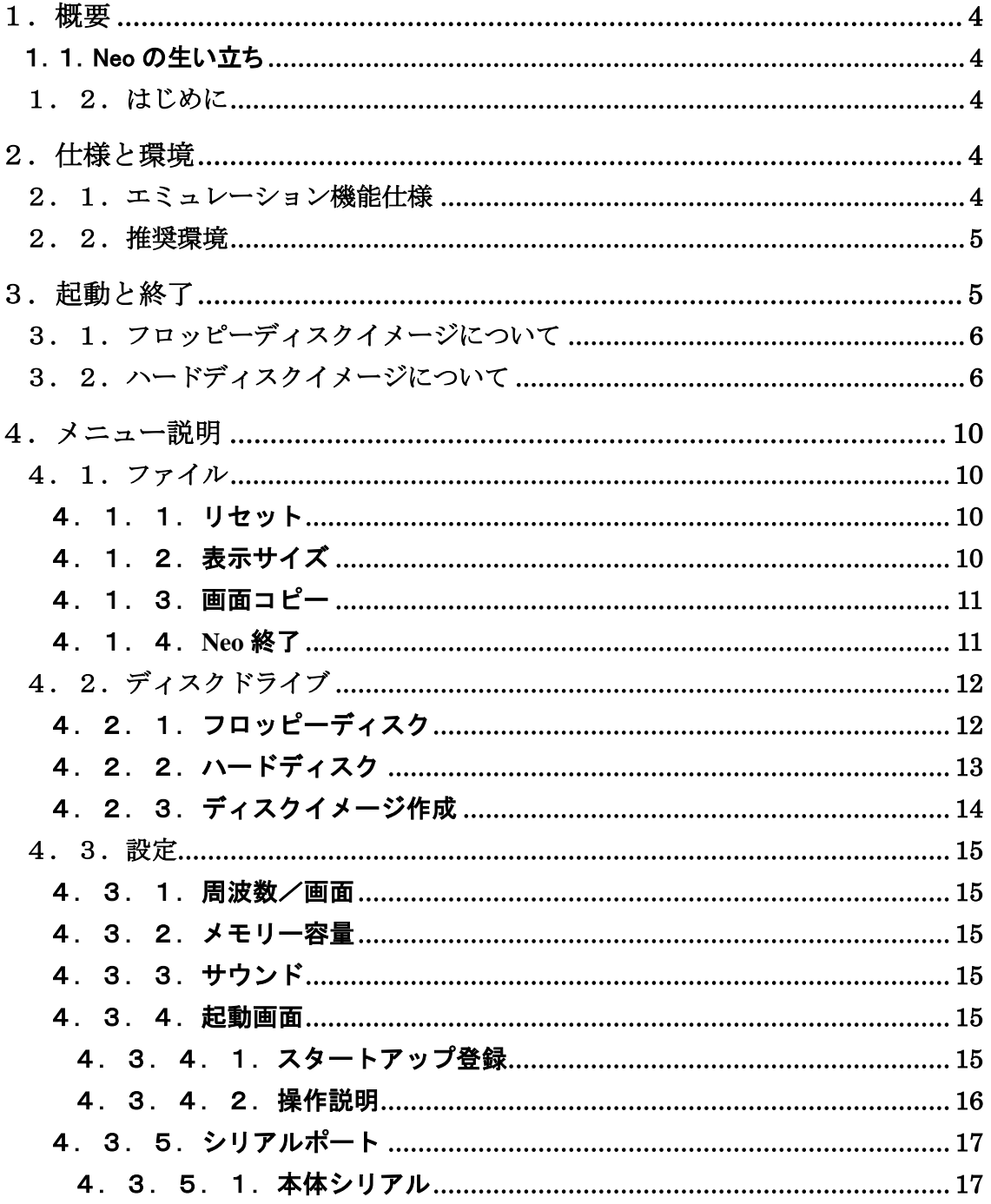

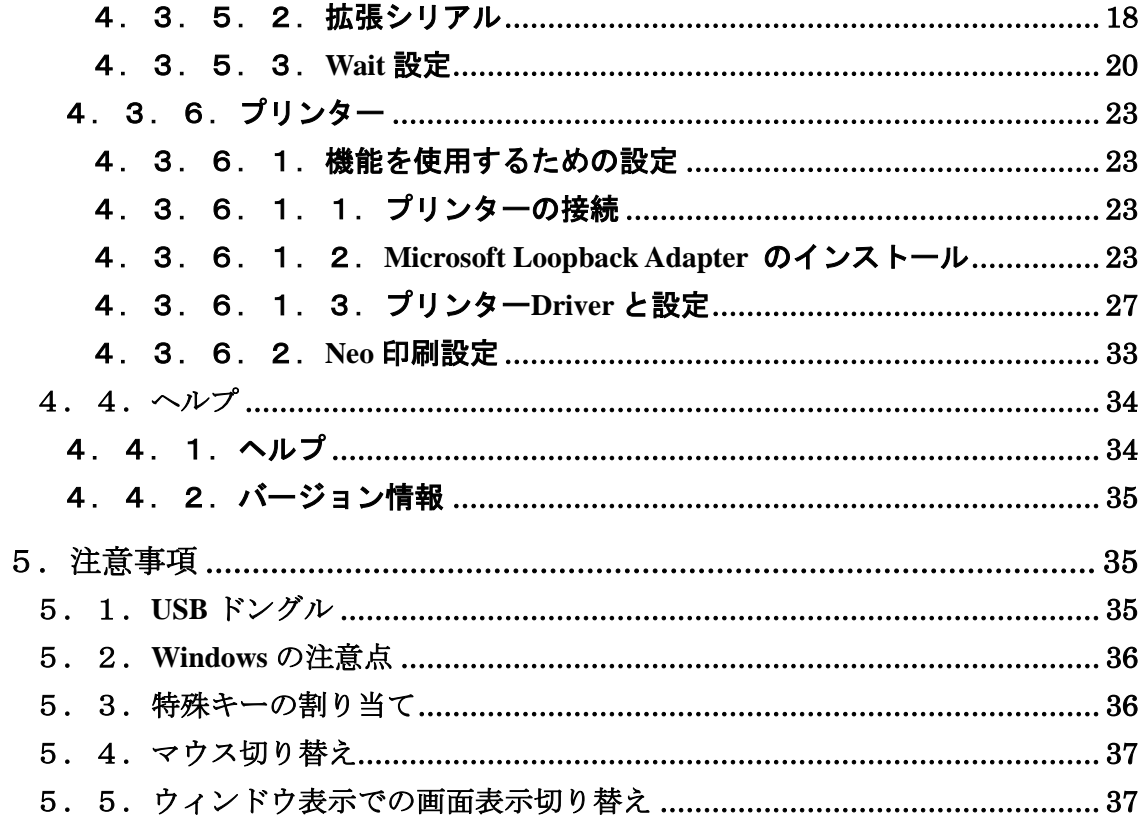

#### <span id="page-3-0"></span>1.概要

## <span id="page-3-1"></span>1.1.Neo の生い立ち

Neo (ネオ) は Zion (ザイオン) 社が販売する製品です。製品語源をたどりますと、映画 「MATRIX」の主人公「Neo」からとっています。また、社名は聖地「Zion」から命名して おります。エミュレーターの聖地を目指し、生産工場における事業継続の救世主(Neo:主 人公)になれる願いを込めています。

#### <span id="page-3-2"></span>1.2.はじめに

Neo は、NEC PC/FC-9801 のハードウェア環境を Windows 上でエミュレートするソフト ウェアです。また、PC/FC-9801 で作成されたソフトウェアを Windows 上でプログラム を変更することなくそのまま実行できます。

#### <span id="page-3-3"></span>2.仕様と環境

<span id="page-3-4"></span>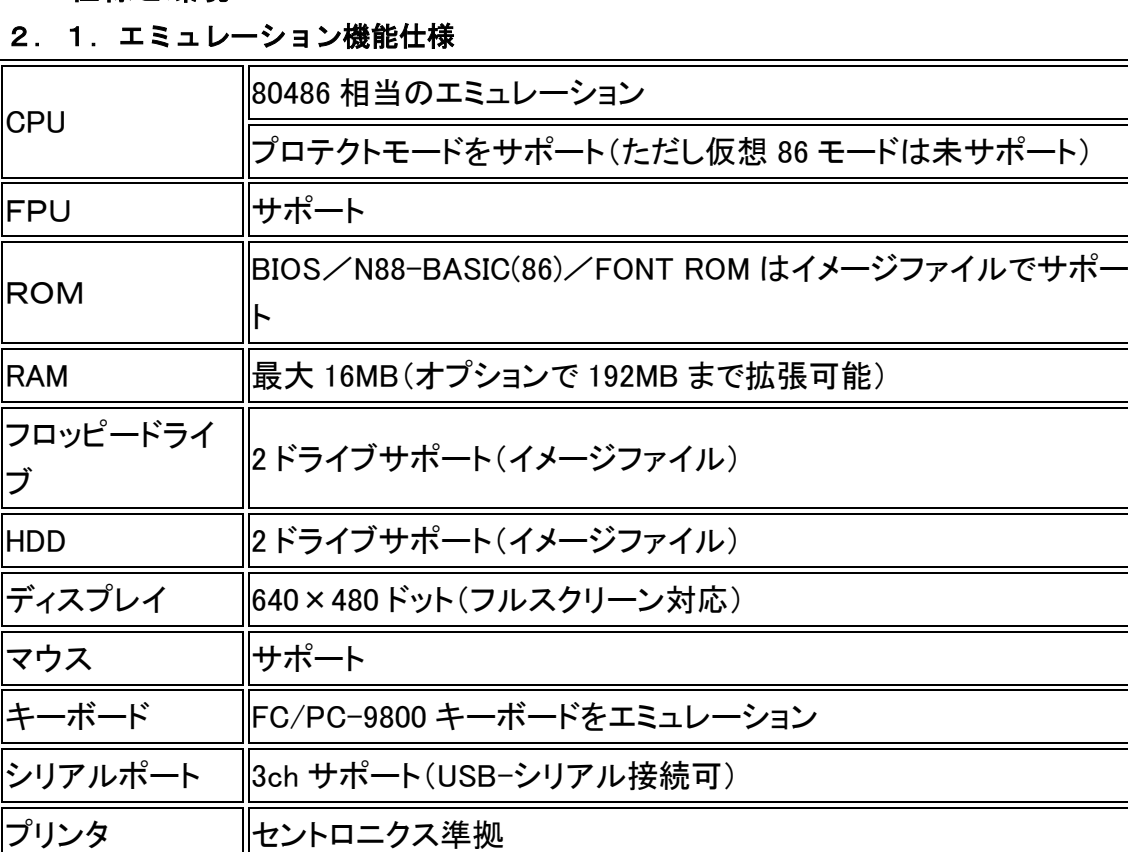

# <span id="page-4-0"></span>2.2.推奨環境

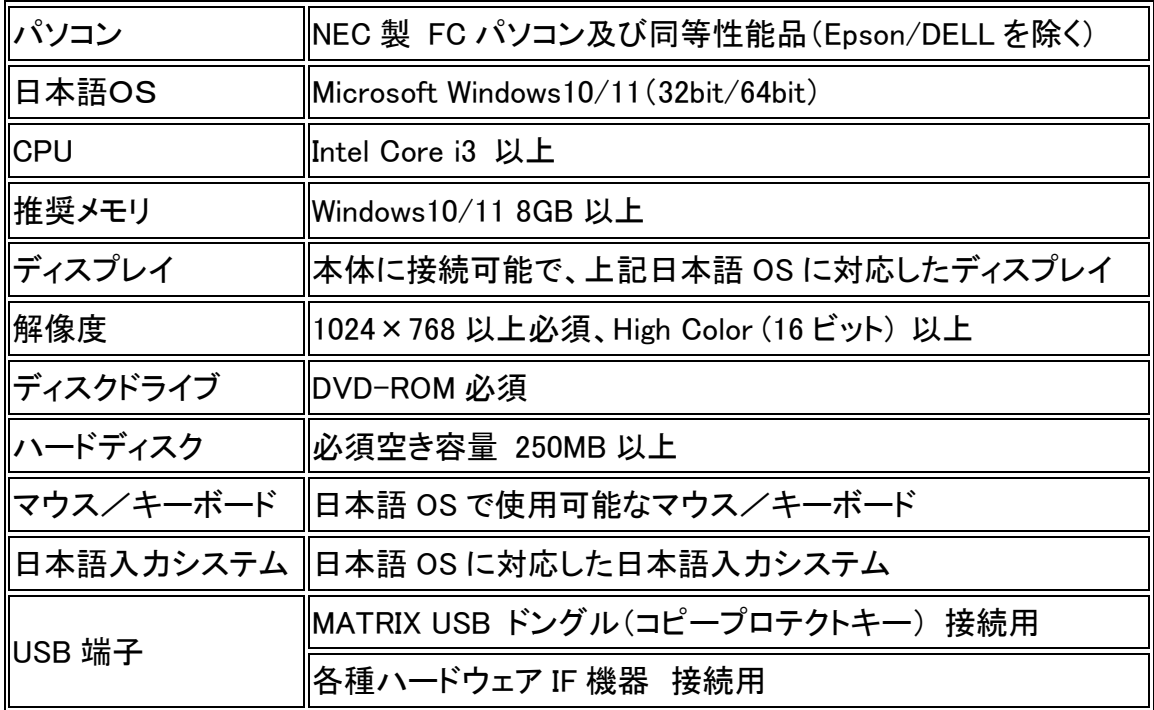

# <span id="page-4-1"></span>3.起動と終了

起動は Administrator 権限のあるユーザーでログインして、Windows メニューから Neo を起動するか、若しくはAdministrator権限でNeo を実行すことで、下記の画面が表れ ます。

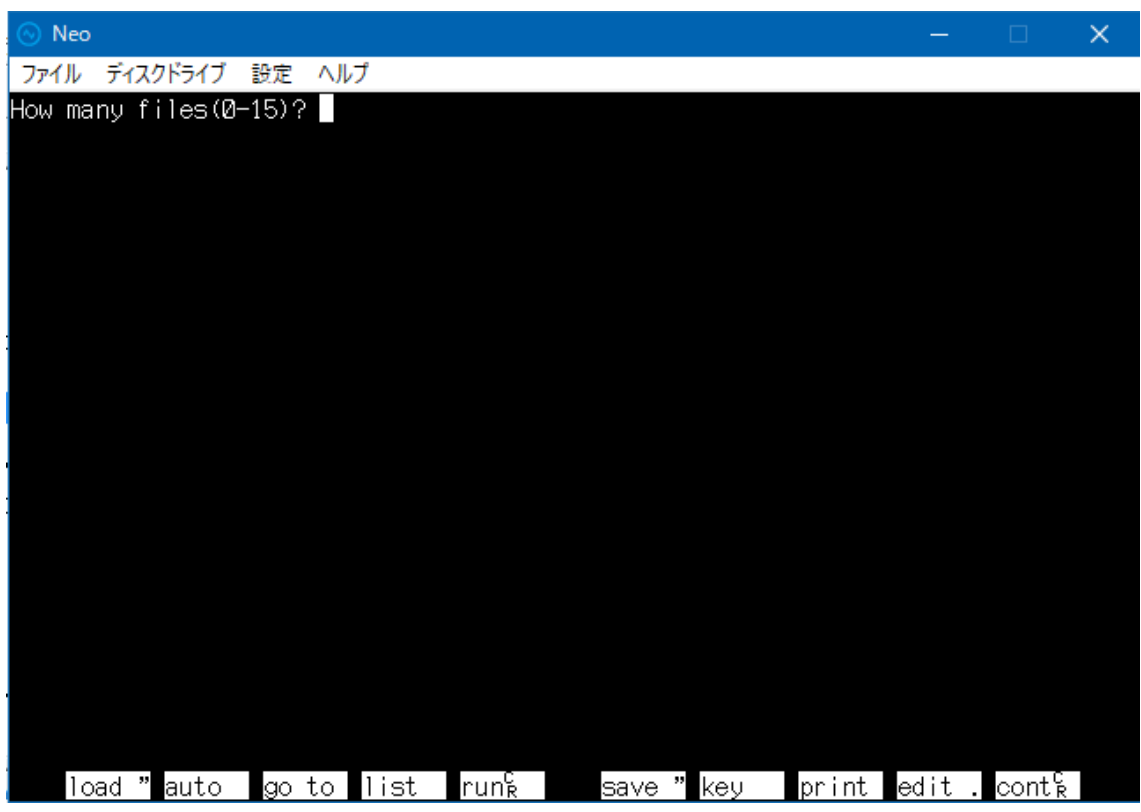

Neo を終了するには、メニューバー「エミュレータ設定」のメニューから「Neo 終了」を 選択することで終了することができます。また画面右上の赤い「×」でも終了できま す。

#### <span id="page-5-0"></span>3.1.フロッピーディスクイメージについて

Neoでは、直接フロッピーディスクドライブ(以下FDD)からデータの読み書きは行わず、 イメージファイル(仮想 FDD ディスクファイル)よりデータの読み書きを行います。サポ ートするイメージ FDD フォーマットは D88 形式及び FDI 形式のファイルです。

#### <span id="page-5-1"></span>3.2.ハードディスクイメージについて

Neoでは、FDD同様にハードディスクドライブ(以下HDD)もイメージファイルよりデータ の読み書きを行います。サポートするイメージ HDD フォーマットは THD 形式、HDI 形 式、NHD 形式です。

## 3.3.フロッピーまたはハードディスクから OS を起動する

メニューバー「ディスクドライブ」メニューの「挿入」及び「取り付け」から、フロッピーま たはハードディスクのイメージファイルを指定してください。指定されると Neo に FDD 及び HDD が割付き、使用可能になります。

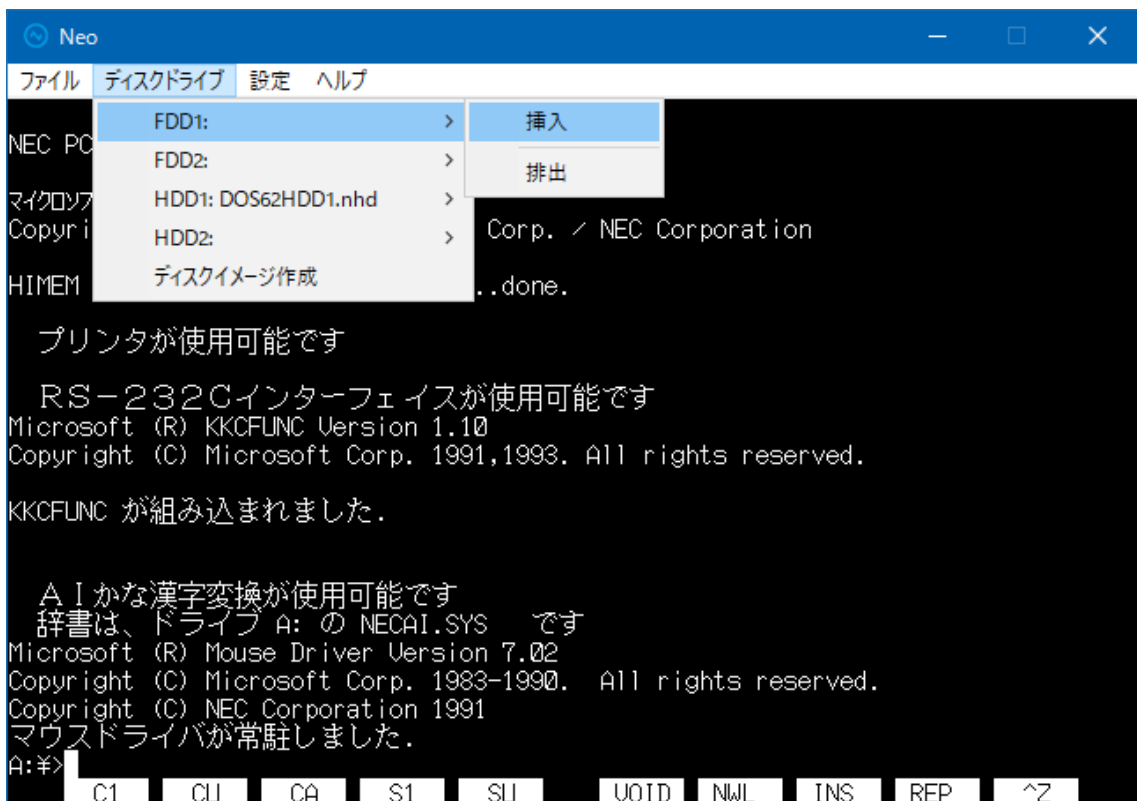

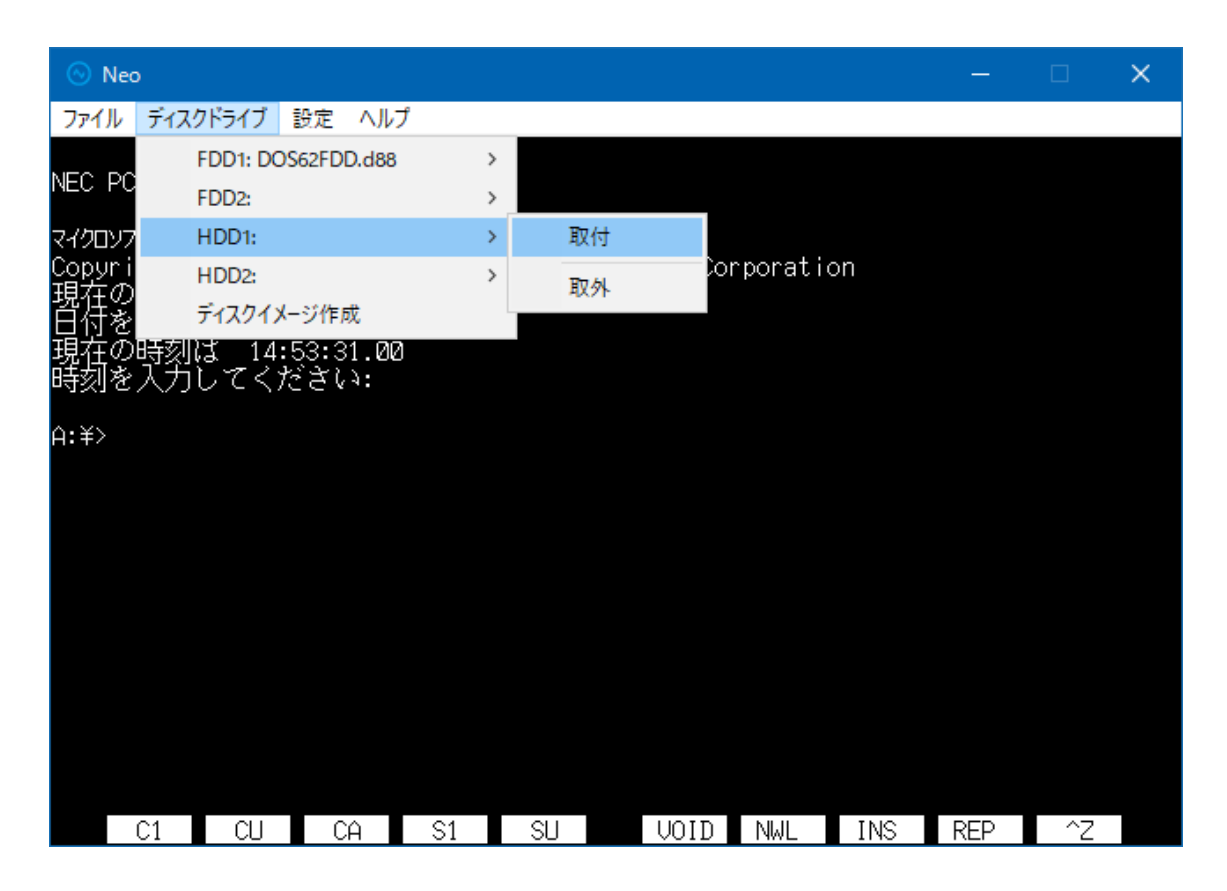

イメージファイルを指定後、Neo のメニューバー「ファイル」メニューにある「リセット」を クリックしてください。(このリセットボタンは PC/FC-9801 のリセットボタンを押す事と 同じです。)

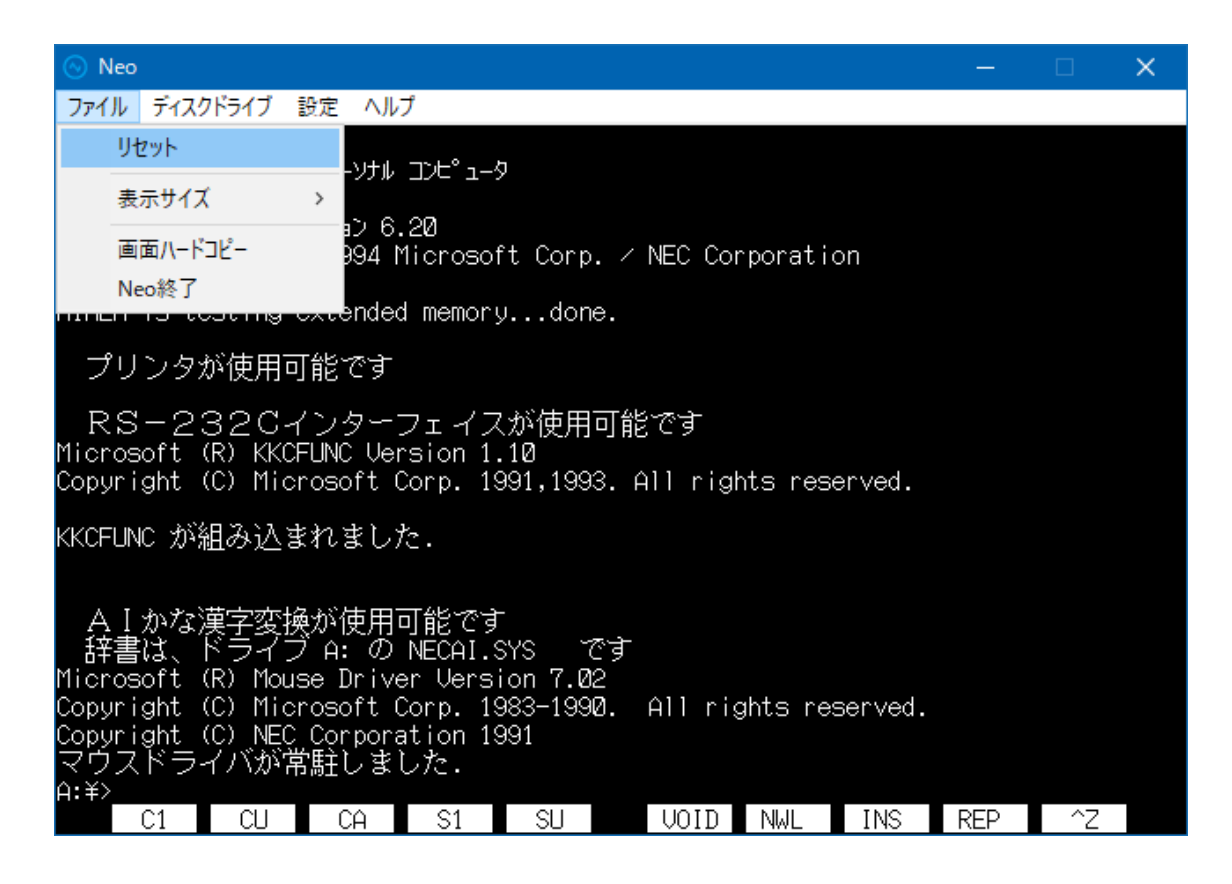

指定したイメージファイルに適切な OS のシステムが書き込まれていれば、そのOSが 起動します。

注意) HDD1 と HDD2 には同じ形式のイメージファイルを指定してください。もし、形式 の異なるイメージファイルを指定した場合、それぞれ正しく認識されないことがありま す。

#### <span id="page-9-0"></span>4.メニュー説明

#### <span id="page-9-1"></span>4.1.ファイル

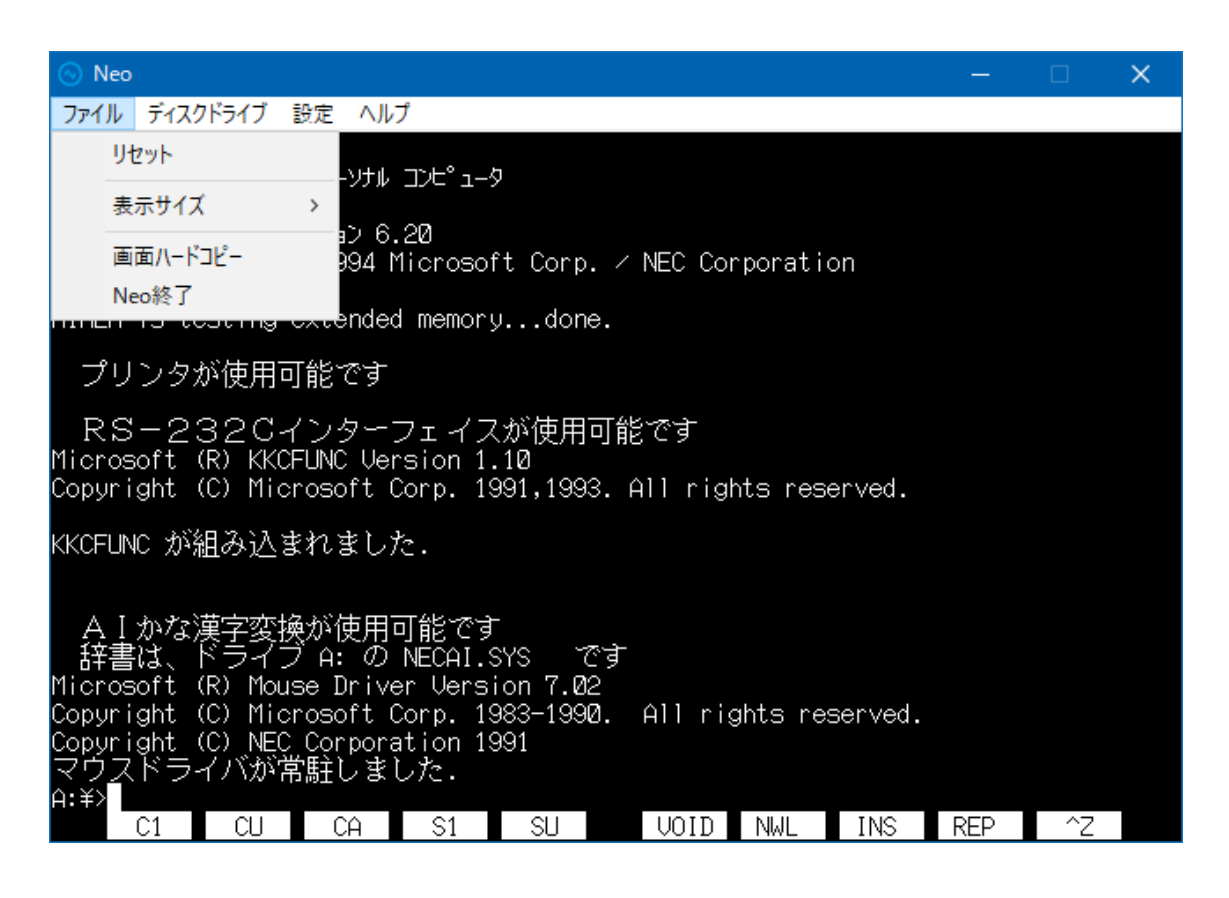

#### <span id="page-9-2"></span>4.1.1.リセット

エミュレーターの動作をリセットします。 PC/FC-9801 のリセットボタンを押した時の状態になります。

#### <span id="page-9-3"></span>4.1.2.表示サイズ

ウィンドウ表示またはフルスクリーン表示の切り替えを行います。(メニューから選択 なしで ALT+Enter キーでも切り替えられます)

#### <span id="page-10-0"></span>4.1.3.画面コピー

Neo の画面を画像ファイルとして指定のフォルダに格納します。

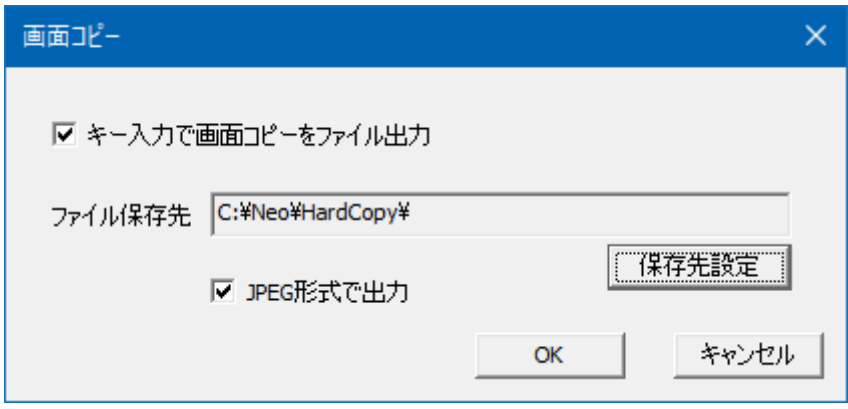

- 「キー入力で画面コピーをファイル出力」(チェックボックス) ここにチェックが入っていると、ハードコピーファイル出力を行える設定となりま す。
- 「ファイル保存先」

ハードコピーの BMP ファイルを保存するフォルダを設定します。既存のフォル ダからの選択となります。

「Ctrl」+「F11」キー操作をする度に、設定されたフォルダに BMP ファイルが格 納されます。ファイル名は下記のような、ハードコピー実行時の年月日と時刻 をもとにした名前になります。

例 : Neo\_131017091055002.bmp

(2017/10/17 9 時 10 分 55 秒 2 ミリ秒の場合)

- 「JPEG 形式で出力」(チェックボックス) ここにチェックが入っていると、JPEG 形式(.jpg)で保存されます。チェックが入 っていない場合は、BMP(.bmp)形式で保存されます。
- 「OK」ボタンをクリックすると設定を更新し、設定画面を閉じます。 「キャンセル」または、右上の「×」ボタンをクリックすると、設定を更新せずに 設定画面を閉じます。

### <span id="page-10-1"></span>4.1.4.**Neo** 終了

Neo を終了します。

# <span id="page-11-0"></span>4.2.ディスクドライブ

フロッピーディスクの挿入/排出、ハードディスクの割り付け/取り外しを行います。 フロッピー、ハードディスクはそれぞれ 2 ドライブをサポートしています。

# <span id="page-11-1"></span>4.2.1.フロッピーディスク

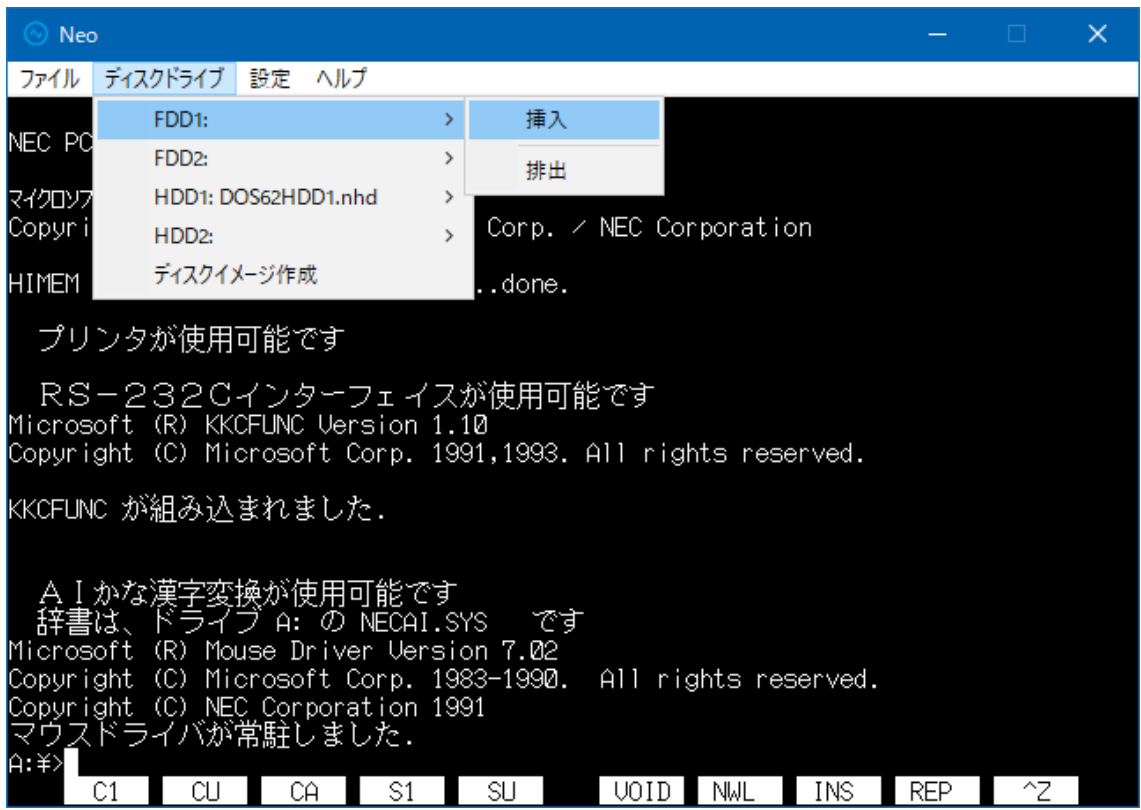

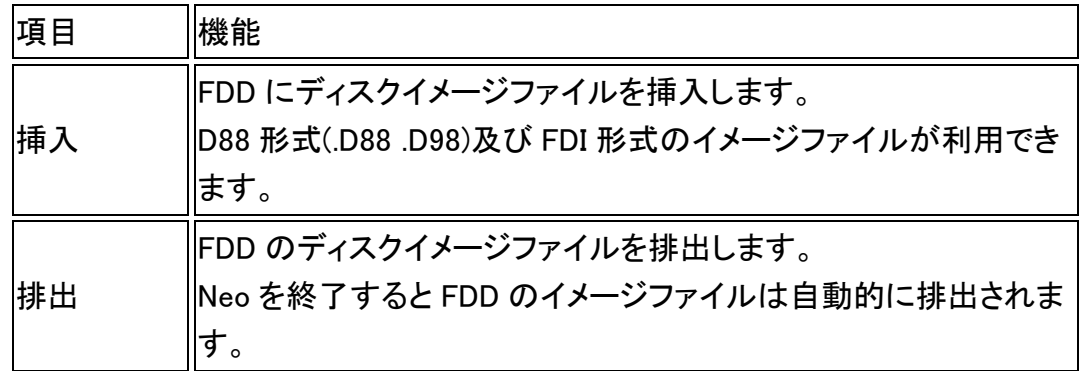

# <span id="page-12-0"></span>4.2.2.ハードディスク

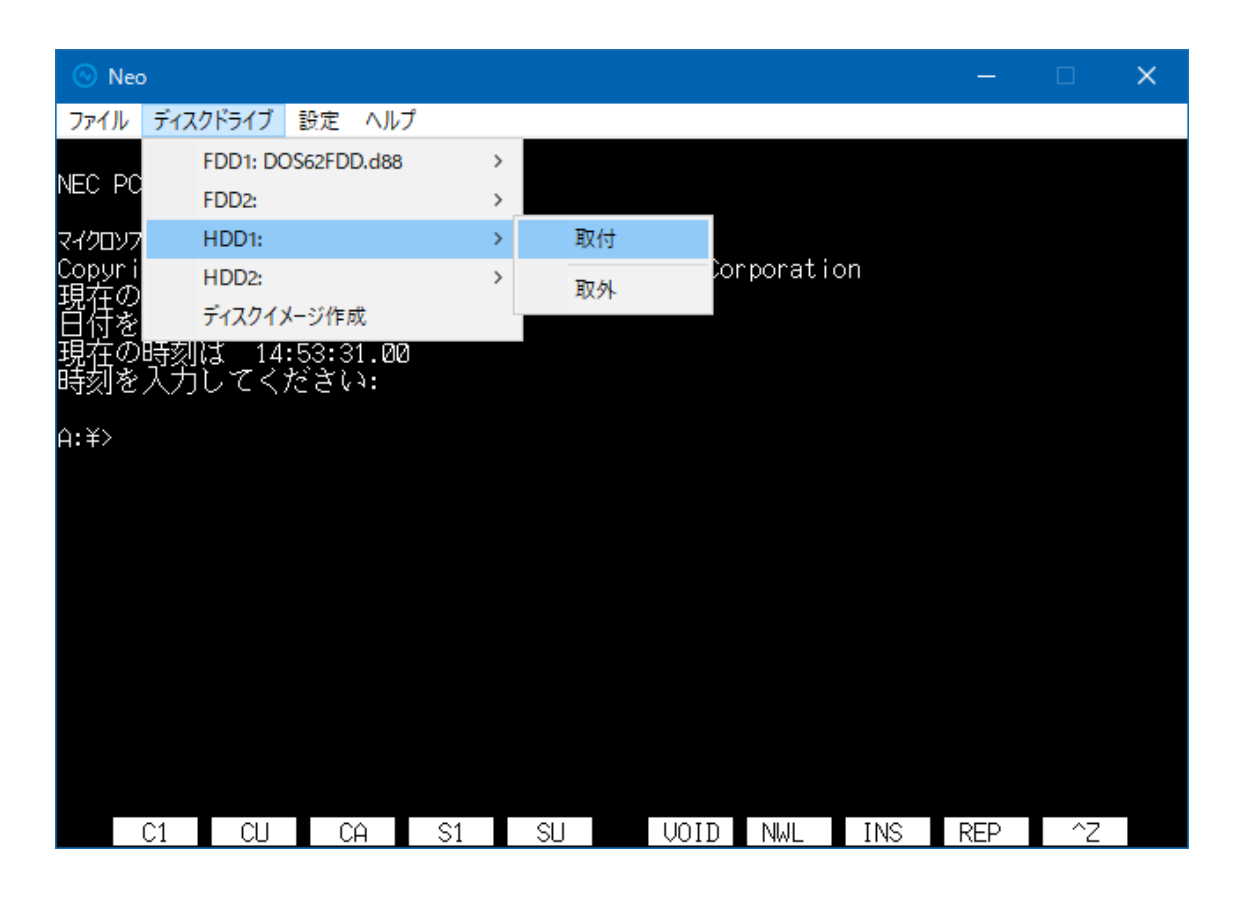

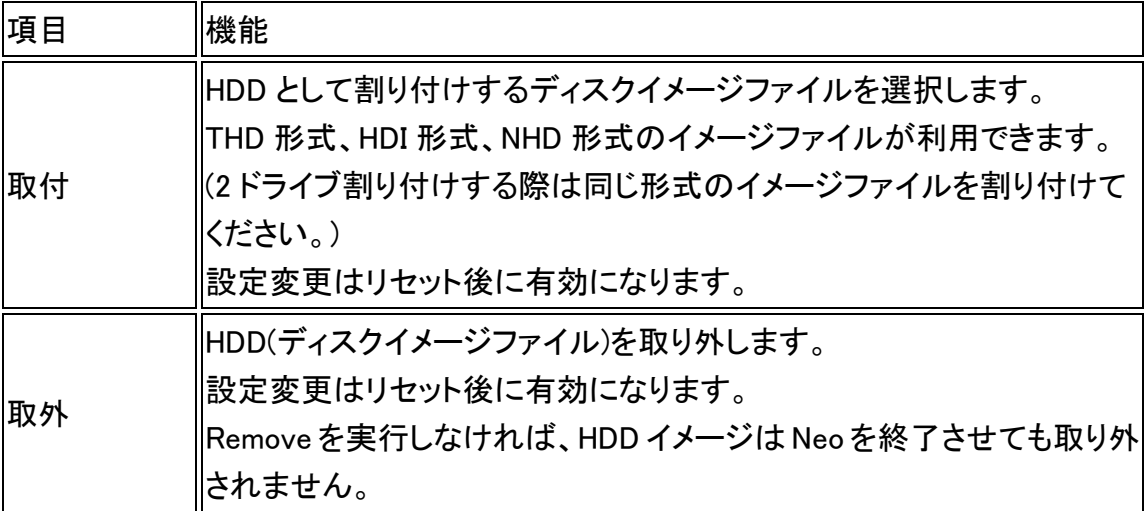

## <span id="page-13-0"></span>4.2.3.ディスクイメージ作成

FD や HDD のイメージファイルを Neo 上に作成します

イメージファイル作成を FDD や HDD に挿入及び取り付け後 OS のフォーマットでフォ ーマットする必要があります。

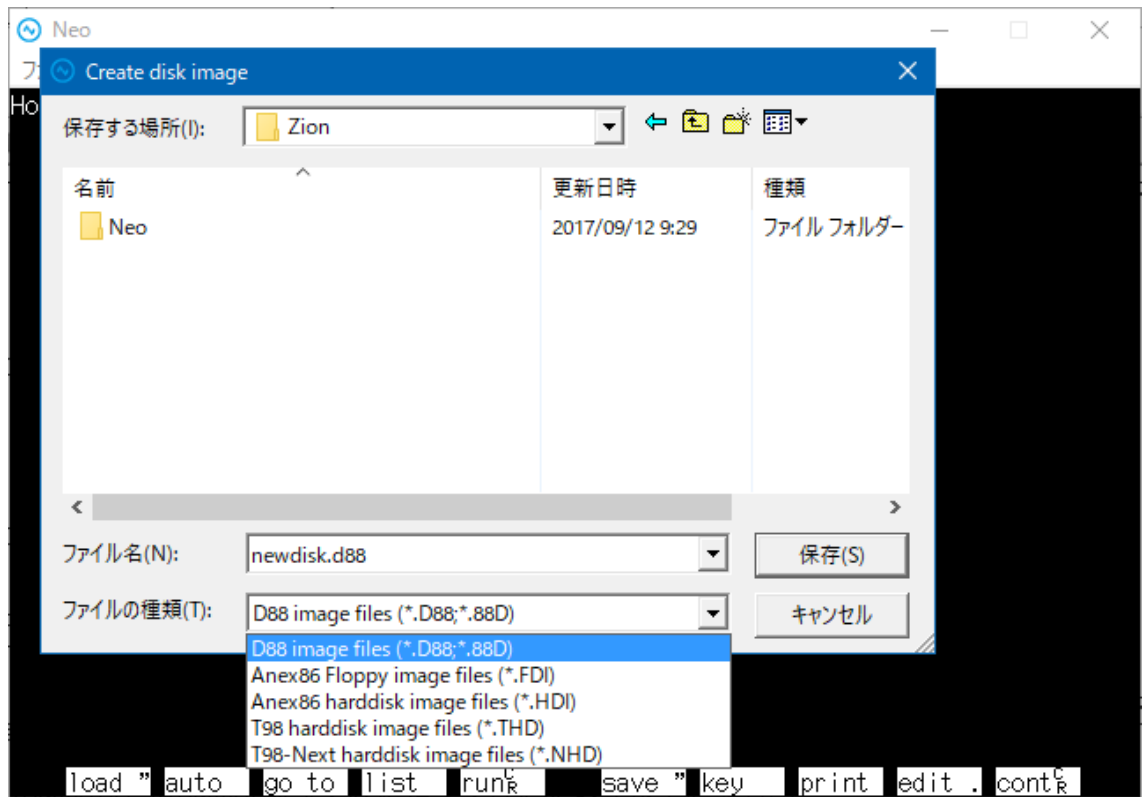

#### <span id="page-14-0"></span>4.3.設定

#### <span id="page-14-1"></span>4.3.1.周波数/画面

CPU の周波数と画面表示の遅延設定、リサイズ可能/不可の設定をします。

#### <span id="page-14-2"></span>4.3.2.メモリー容量

メモリサイズの設定を行います。 設定変更はリセット後に有効になります。 ・640KB メインメモリのみを使用します。 ・1.6MB メインメモリに加え、拡張メモリを 1MB 使用します。 ・3.6MB メインメモリに加え、拡張メモリを 3MB 使用します。 ・7.6MB メインメモリに加え、拡張メモリを 7MB 使用します。 ・13.6MB メインメモリに加え、拡張メモリを 13MB 使用します。

#### <span id="page-14-3"></span>4.3.3.サウンド

ビープ音の音量およびディスクイメージアクセス時のシーク音の有無を設定し ます。

#### <span id="page-14-4"></span>4.3.4.起動画面

Neo をウィンドウ/フルスクリーン表示で起動させる設定を行います。 また、Neoをスタートアップに登録することで、PC/FC-9801に似た起動状態とすること ができます。

<span id="page-14-5"></span>4.3.4.1.スタートアップ登録

Neo をスタートアップに登録することで、PC 起動直後に自動的に Neo を起動するよう になります。

Windows 10/11→「C:¥Users¥ユーザー名

\AppData\Roaming\Microsoft\Windows\Start Menu\Programs\Startup」

スタートメニューから「全てのプログラム」を開き、「スタートアップ」の項目を右 クリックして「開く」を行いフォルダを開きます。Neo の実行ファイル「Neo.exe」を 右クリックし、「ショートカットの作成」を行います。

- 1. デスクトップに作成されている Neo のショートカットファイルを①のフォルダにコ ピーします。
- <span id="page-15-0"></span>4.3.4.2.操作説明

Neo をフルスクリーン表示で起動させる設定を行います。

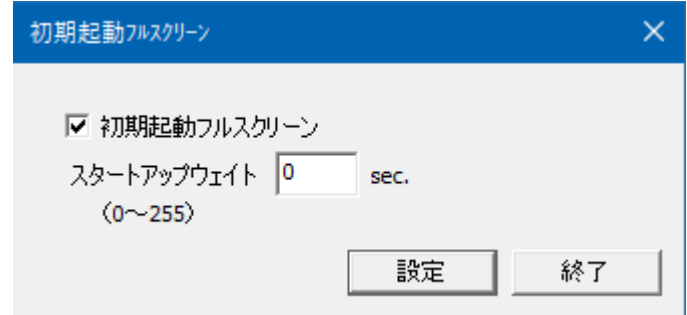

• 「起動時フルスクリーン」(チェックボックス) ここにチェックが入っていると Neo 起動時にフルスクリーン表示になります。

• 「スタートアップウェイト」 Neo 起動までの待ち時間を設定します。 Windows のスタートアップでの起動時に、使用環境によって、Neo 起動後に他 の常駐プログラムなどが起動して、Neo のウィンドウが最小化されてしまうこと があります。 本項目にて、スタートアップ起動時の待ち時間を設定し、Neo の起動を他のプ ログラムより後にすることで、上記の問題を回避してください。 • 「設定」

このボタンをクリックすることで、設定が更新されます。設定ボタンをクリックせ ずに、「終了」または、右上の「×」ボタンで設定画面を閉じた場合、設定が反 映されません

#### <span id="page-16-0"></span>4.3.5.シリアルポート

メニューバー「設定」メニューの「シリアルポート」を選択すると、通信インターフェー スの設定画面が表示されます。WindowsPC 標準のシリアルポートや USB-シリアル ケーブル(ELECOM 製「BSUSRC06」、別売り)を用いた、最大 3ch のシリアルポートの 設定を行います。

「OK」をクリックすると、設定を更新して設定画面を閉じます。「キャンセル」をクリック すると、設定を更新せずに設定画面を閉じます。変更した設定はリセット後に有効と なります。

#### <span id="page-16-1"></span>4.3.5.1.本体シリアル

PC/FC-9801 本体のシリアルポートに相当する、シリアル通信の設定を行います。 PC/FC-9801 実機の設定に合わせて設定してください。

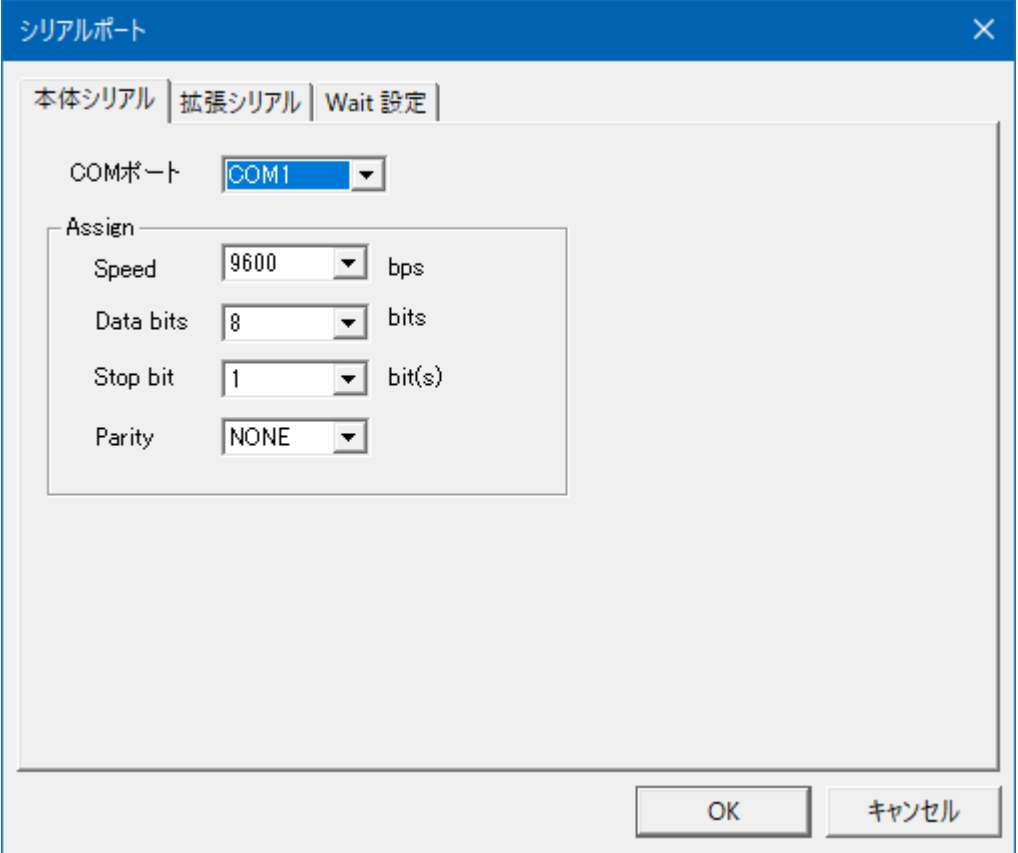

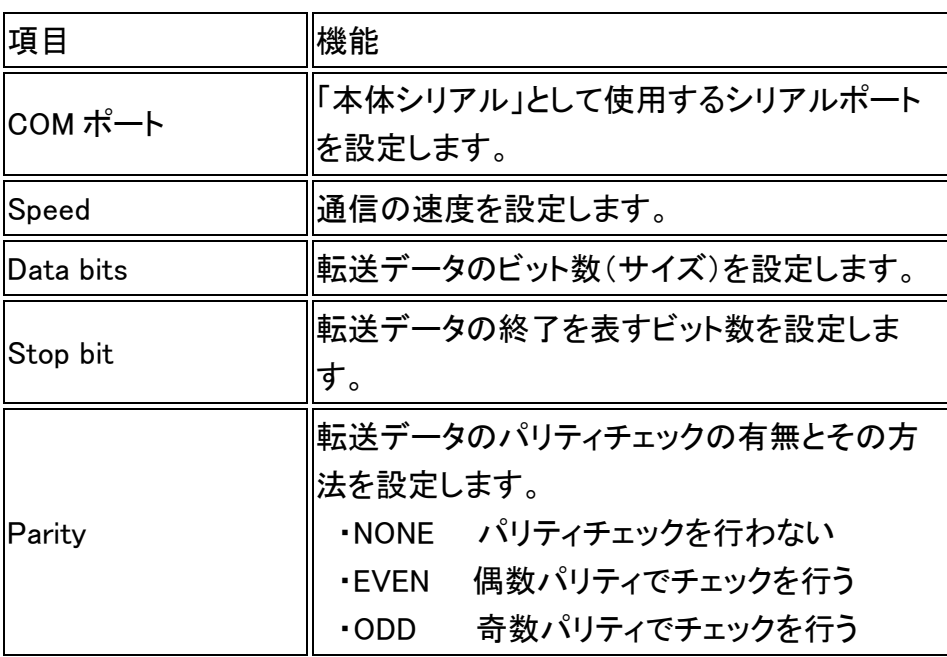

<span id="page-17-0"></span>4.3.5.2.拡張シリアル

PC-9861/K(NEC 製 RS-232C ボード)に相当する 2Ch のシリアル通信の設定を行い ます。

PC/FC-9801 実機に接続された拡張ボードの設定に合わせて設定してください。

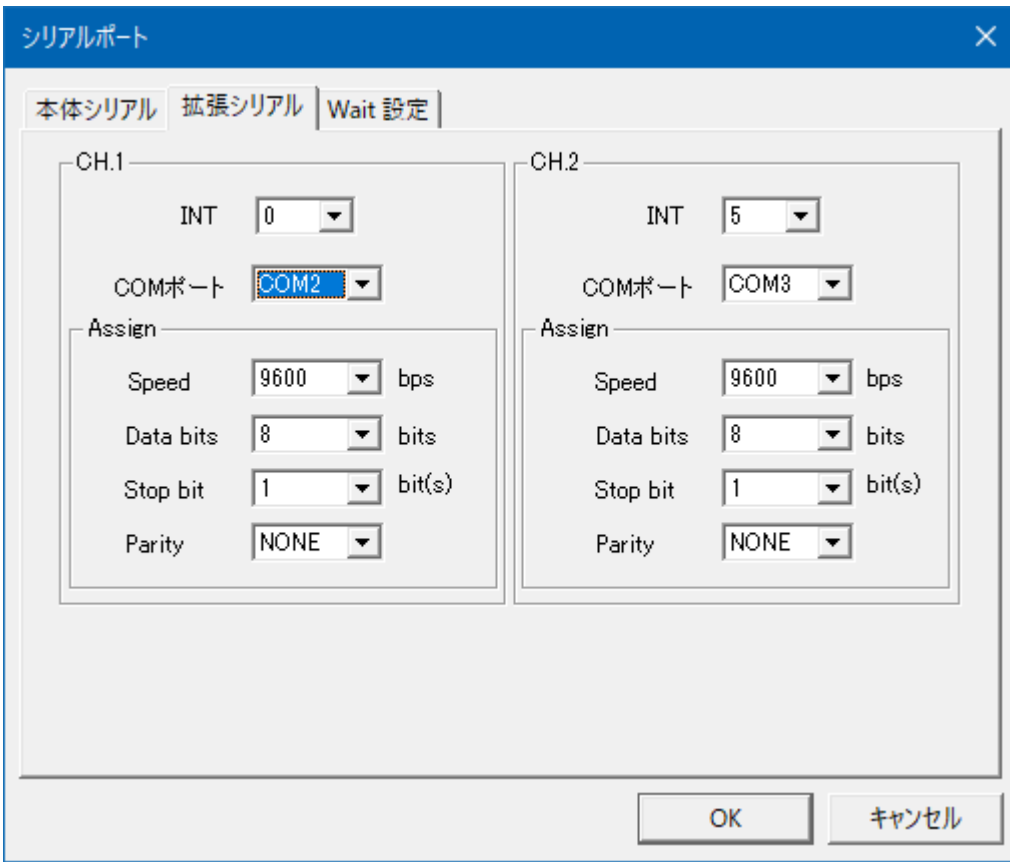

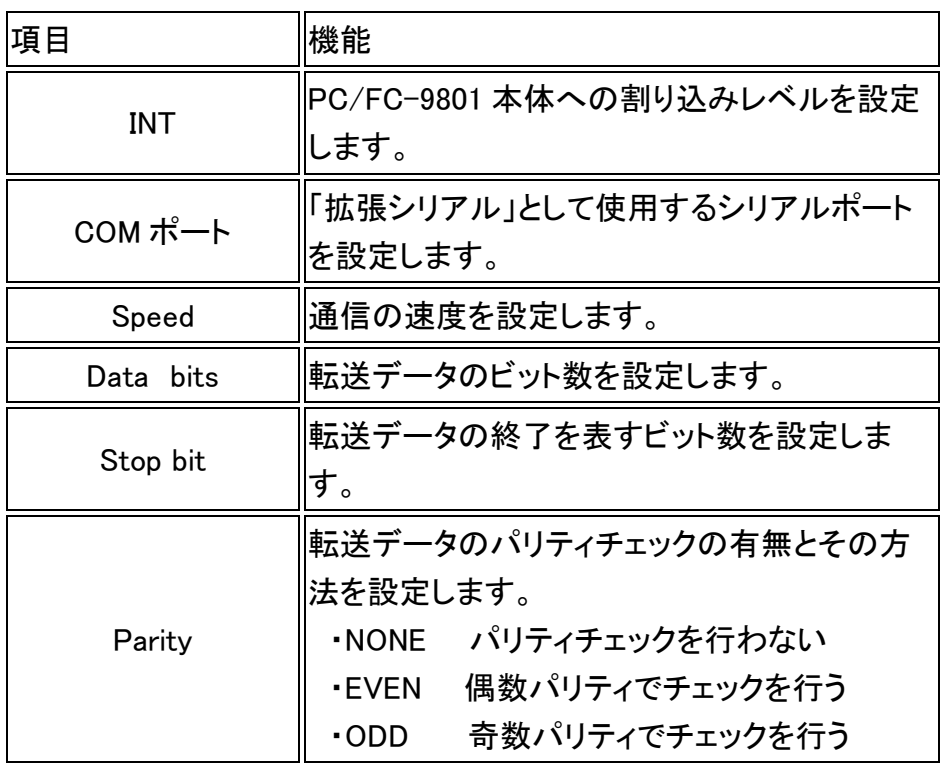

# <span id="page-19-0"></span>4.3.5.3.Wait 設定

シリアル通信の Wait 時間(待ち時間)を設定します。 「本体シリアル」、「拡張シリアル」の 3 ポートに対して個別に設定できます。

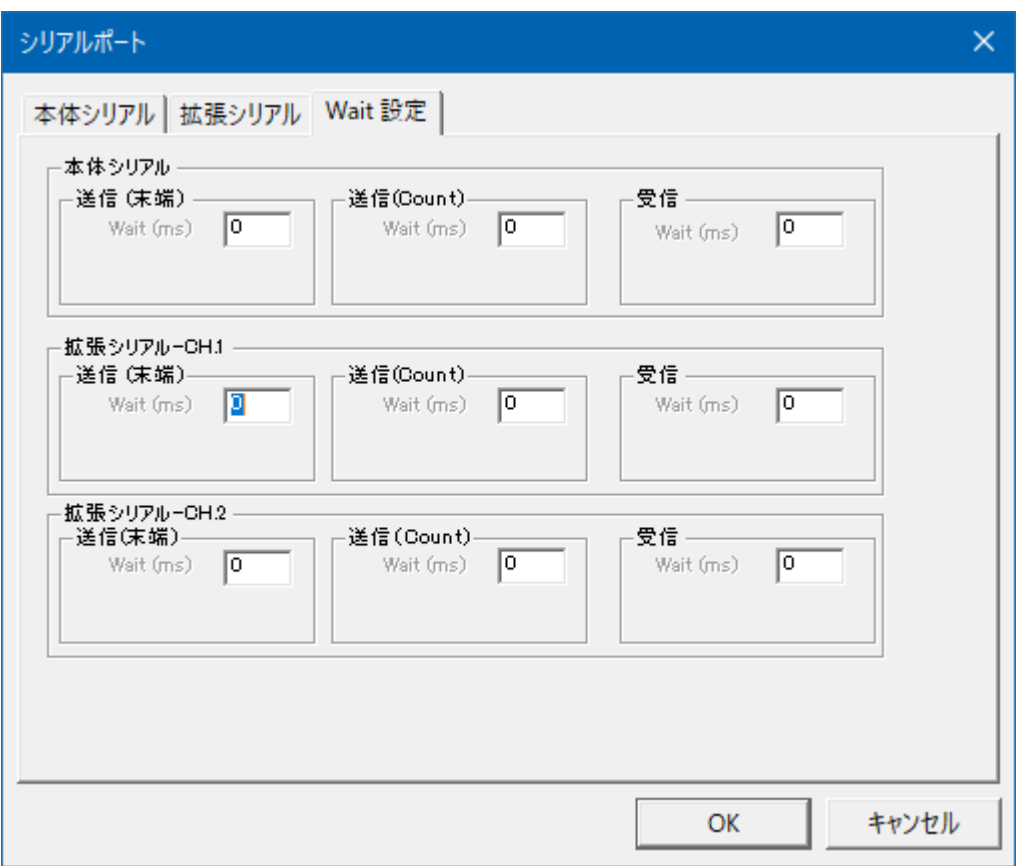

送信の Wait は、データを送信後に次のデータを送信始めるまでの待ち時間を設定し ます。

相手側機器の応答時間などにより、通信が上手く行かない場合に設定します。 「送信(末端)」と「送信(Count)」の設定は排他的になっており、どちらかの「Wait (ms)」に 1 以上の値が入力されると、もう一方は OFF(「Wait (ms)」の設定値 0)となりま す。Wait 時間は相手側機器の応答時間などを加味して調整します。

受信の Wait は、シリアルポートの BM 設定に応じた Wait を設定します。

• 送信(末端)

送信データの末端キャラクタコードが固定の場合はこちらの設定を使います。 〔送信データの末端キャラクタまでの Byte 数 + 「Wait」の設定値〕分の Wait 時間を 設けます。

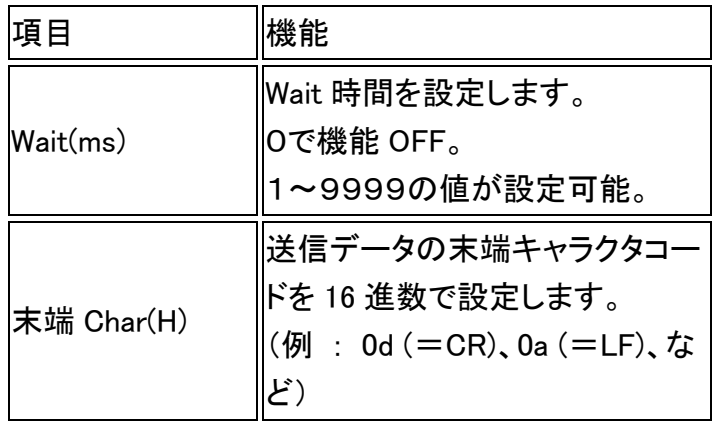

• 送信(Count)

シリアルコマンドの末端 Char コードが決まっておらず、送信データ数が固定の場合は こちらの設定を使います。

〔「Count 数」で設定した送信データの Byte 数〕+〔「Wait」の設定値〕分の Wait 時間を 設けます。

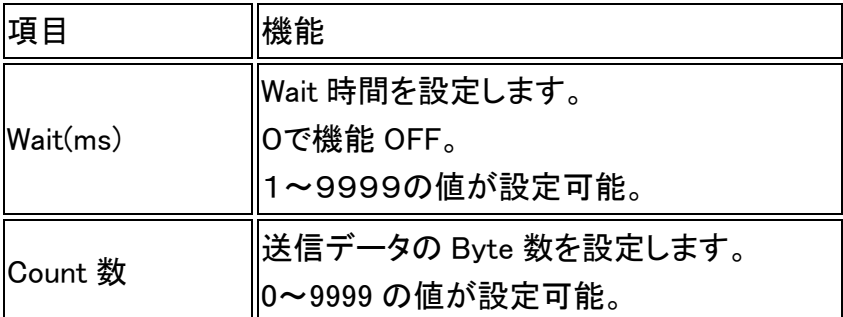

• 受信

シリアルポートの BM 設定(「Neo インストール手順書」の USB Serial Port の設定」参 照)に合わせた Wait 時間を設定します。

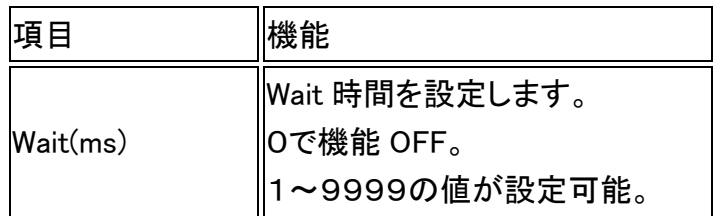

#### <span id="page-22-0"></span>4.3.6.プリンター

USB-パラレルプリンターケーブル(ELECOM 社製「UCPGT」、別売り)を用いて、 201PL 対応のプリンターと接続することで、エミュレータ内で動作する PC/FC-9801 プ ログラムの印刷機能でプリンター印刷が可能となります。

また、PC/FC-9801 のテキスト画面印刷(「CTRL」+「COPY」キー操作)にも対応して おり、「CTRL」+「F12」キー操作を行うことで、テキスト画面をプリンターで印刷します。 Windows にて、対象のプリンターを共有設定にしておく必要があります。

#### <span id="page-22-1"></span>4.3.6.1.機能を使用するための設定

オプション機能の「印刷」を使用する場合に必要な、プリンターの接続と、プリンターの 共有化をするための設定を行います。

#### <span id="page-22-2"></span>4.3.6.1.1.プリンターの接続

USB-パラレルプリンターケーブルで WindowsPC と 201PL 対応プリンターを接続しま す。

USB-パラレルプリンターケーブル及び、プリンターのドライバインストールについて は、それぞれの機器のマニュアルを参照ください。

#### <span id="page-22-3"></span>4.3.6.1.2.Microsoft Loopback Adapter のインストール

プリンター共有化のために必要な「Microsoft Loopback Adapter」をインストールしま す。

1. スタートメニューからコントロールパネルを開きます。

- 2. 「デバイスマネージャー」をクリックし、デバイスマネージャーの画面を開きま す。
- 3. 「操作」をクリックし、「レガシーハードウェアの追加」を選択します。

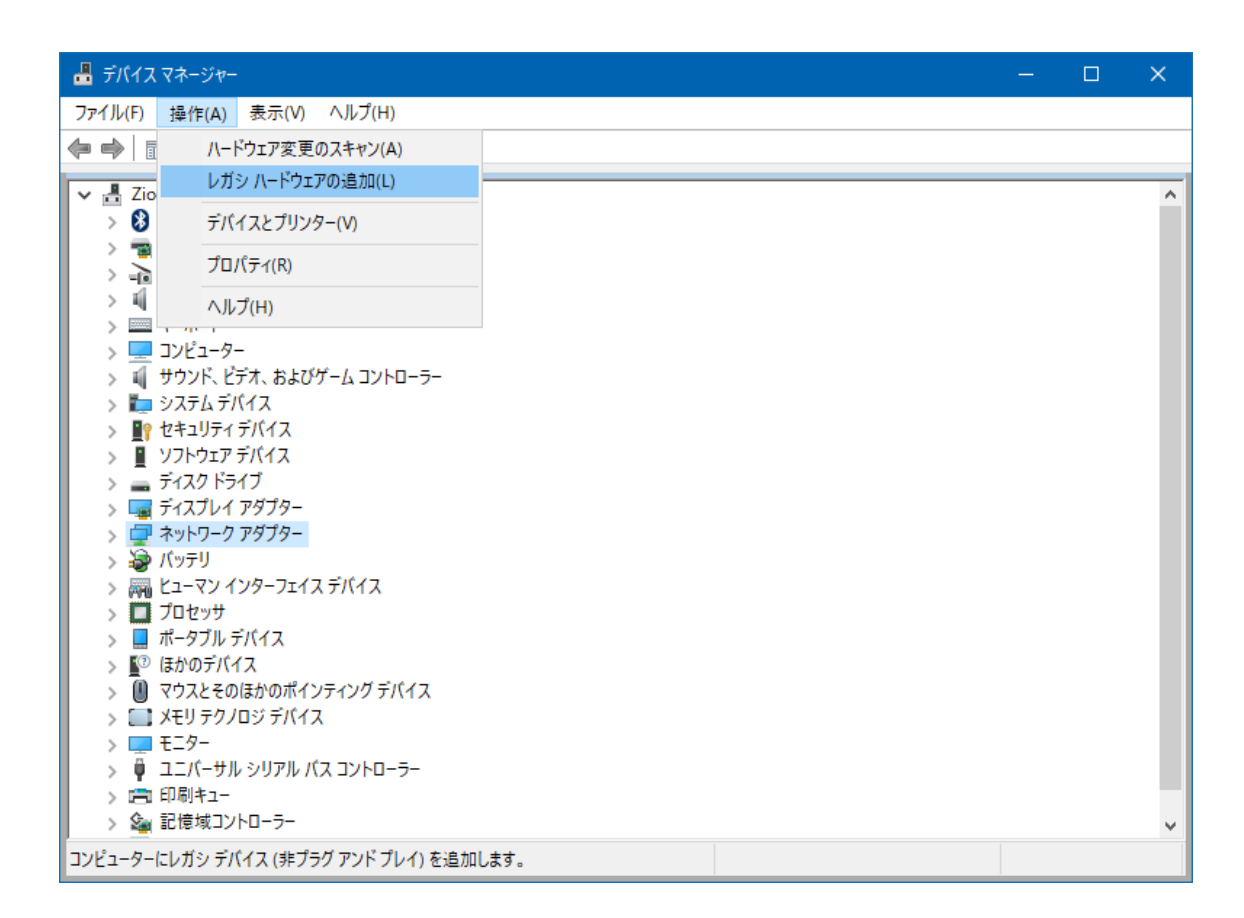

- 4. ハードウェアの追加ウィザードが開始されます。
- 5. 「一覧から選択したハードウェアをインストール」を選択し、次に進みます。

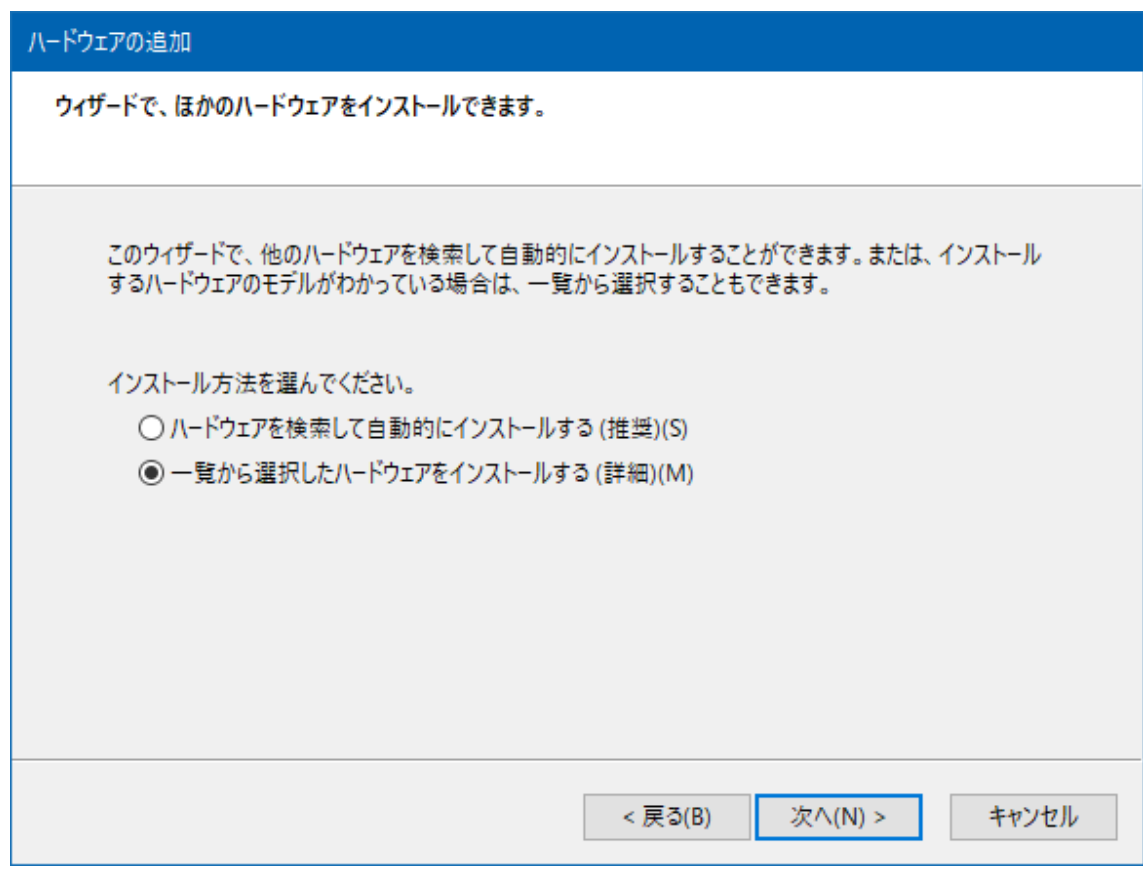

6. 「ネットワークアダプター」を選択し、次に進みます。

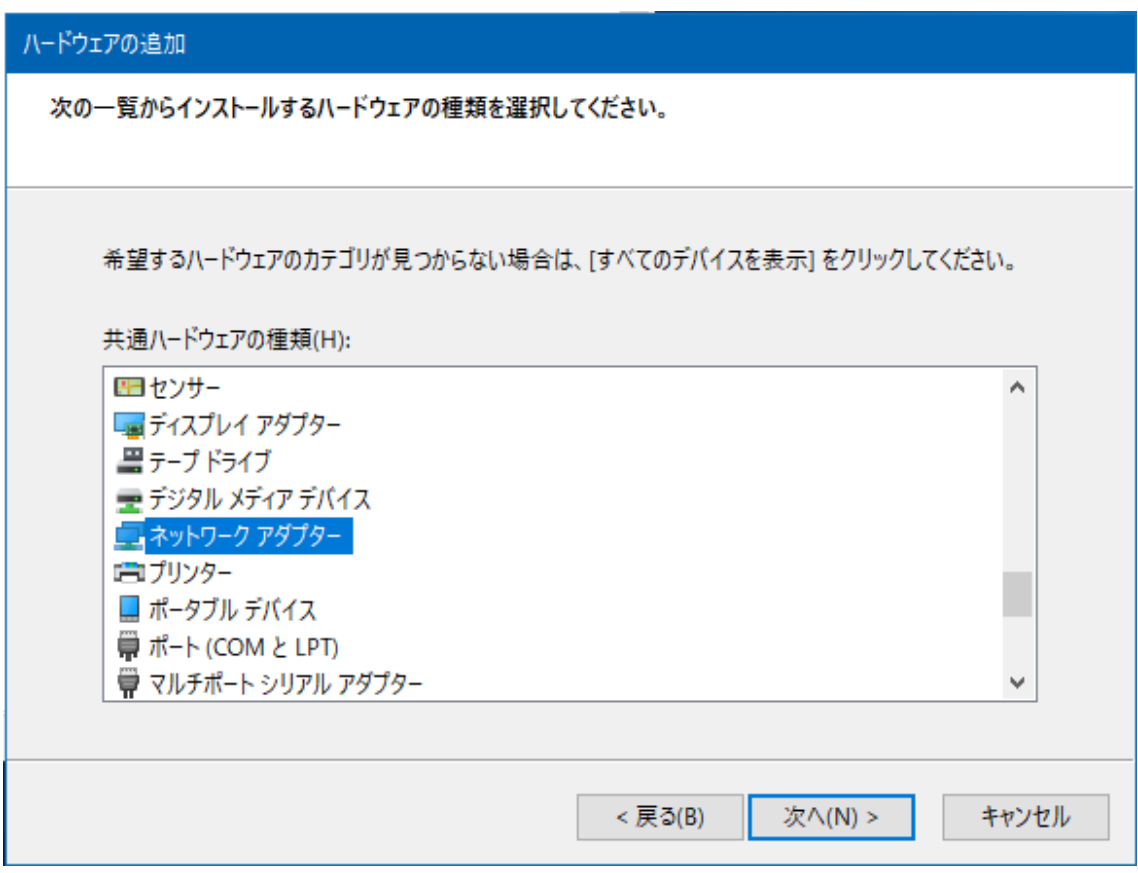

7. 「製造元」を「Microsoft」に合わせ、「ネットワークアダプター」に「Microsoft KM-TEST Loopback Adapter」を選択します。

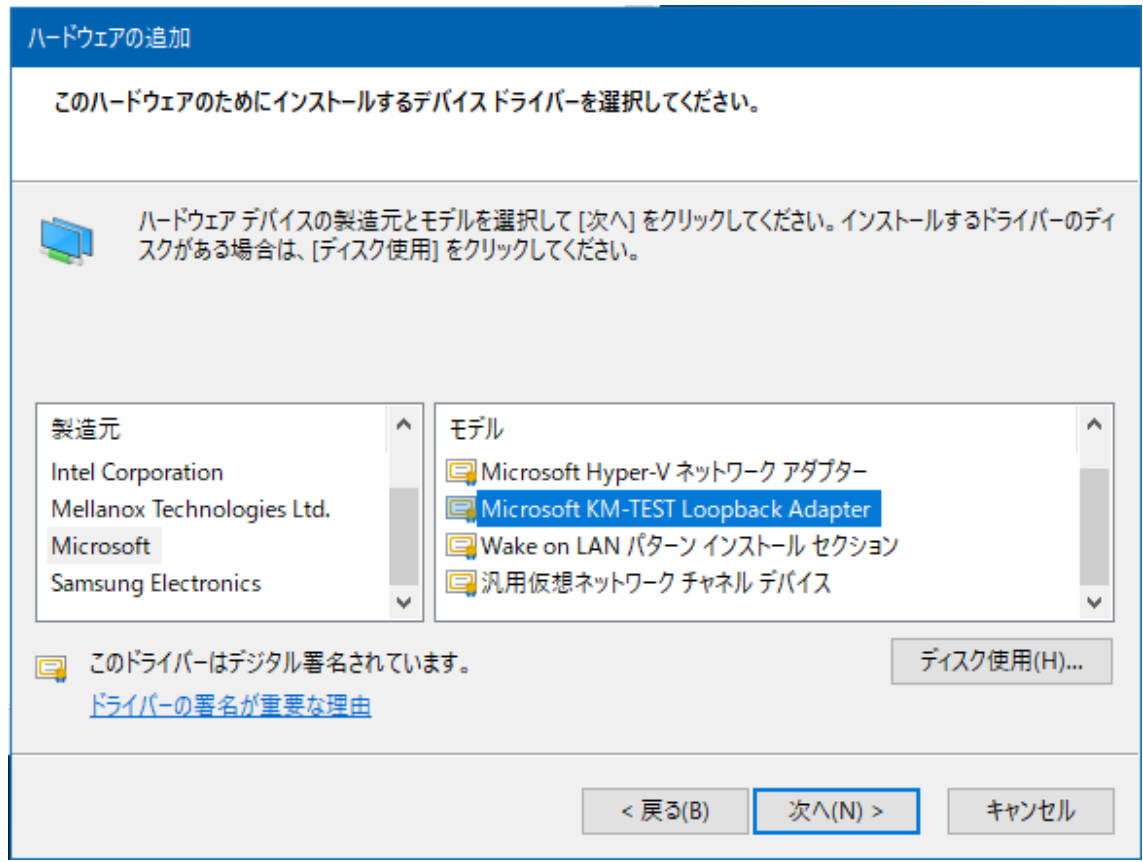

8. 後は、ウィザードに従って、インストールを完了します。

# <span id="page-26-0"></span>4.3.6.1.3.プリンターDriver と設定

1. Windows でプリンターの追加を選択し、続いて対象プリンターのドライバーがな い場合を選択します。

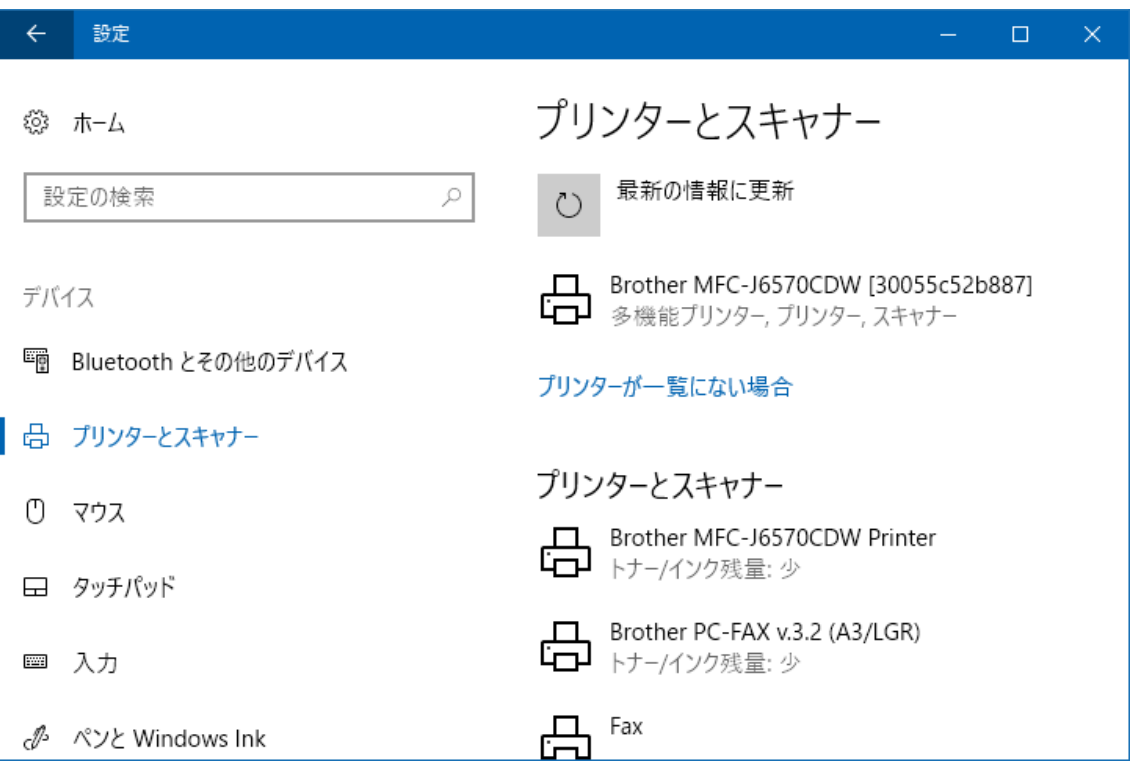

2. ローカルプリンターまたはネットワークプリンターを手動設定で追加するを選択 します。

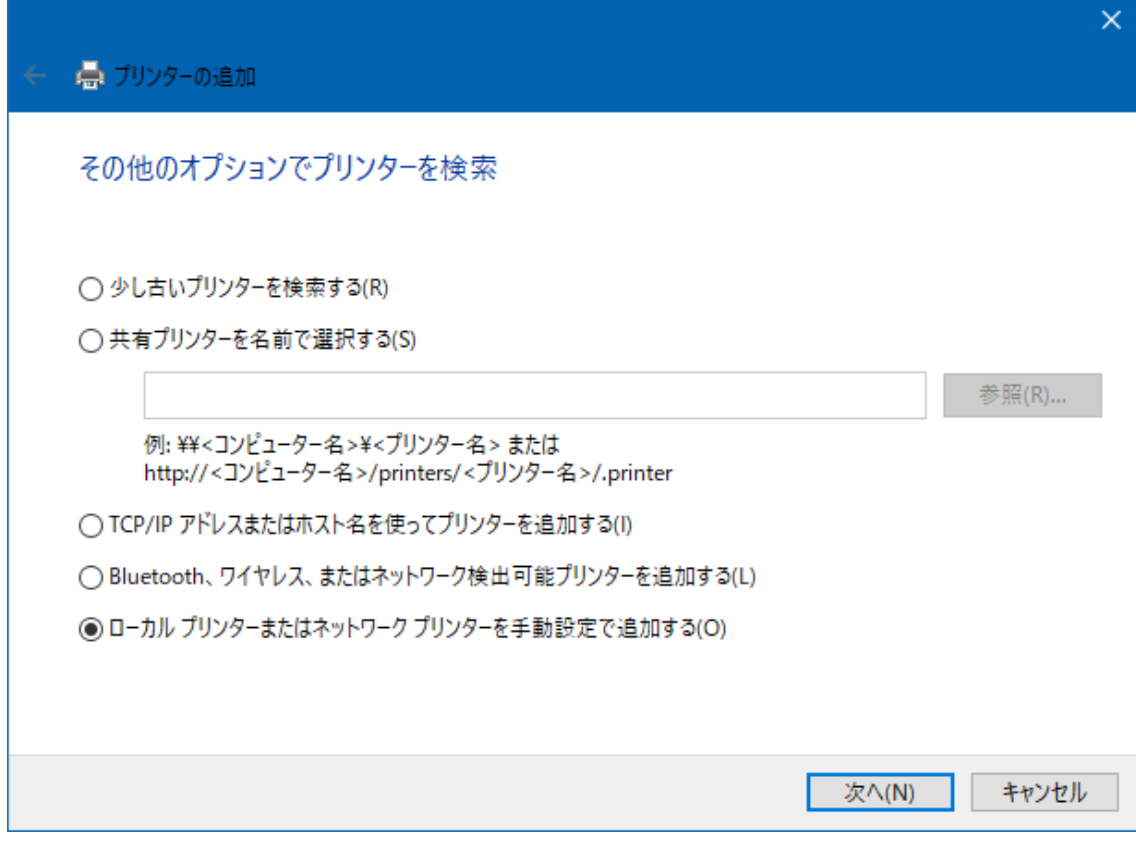

3. 既存のポートを使用を選択します。

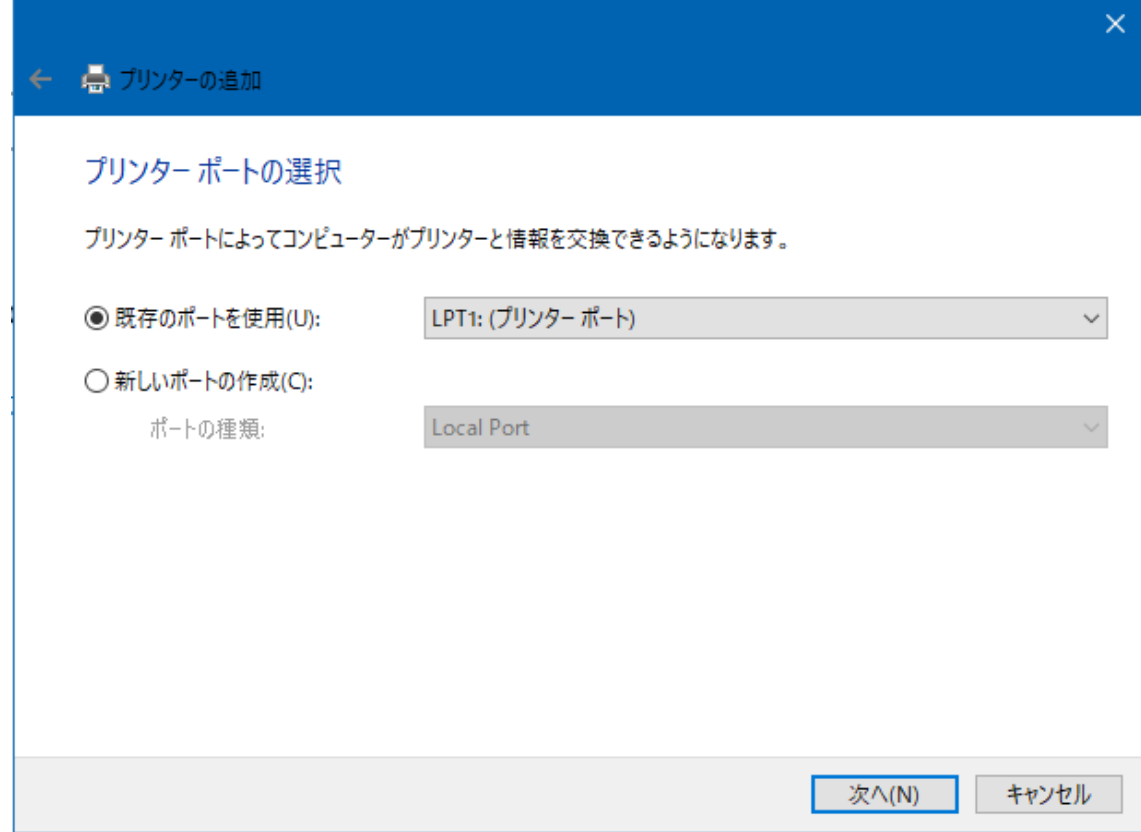

4. NEC を選択して「Windows Update」ボタンを押します。

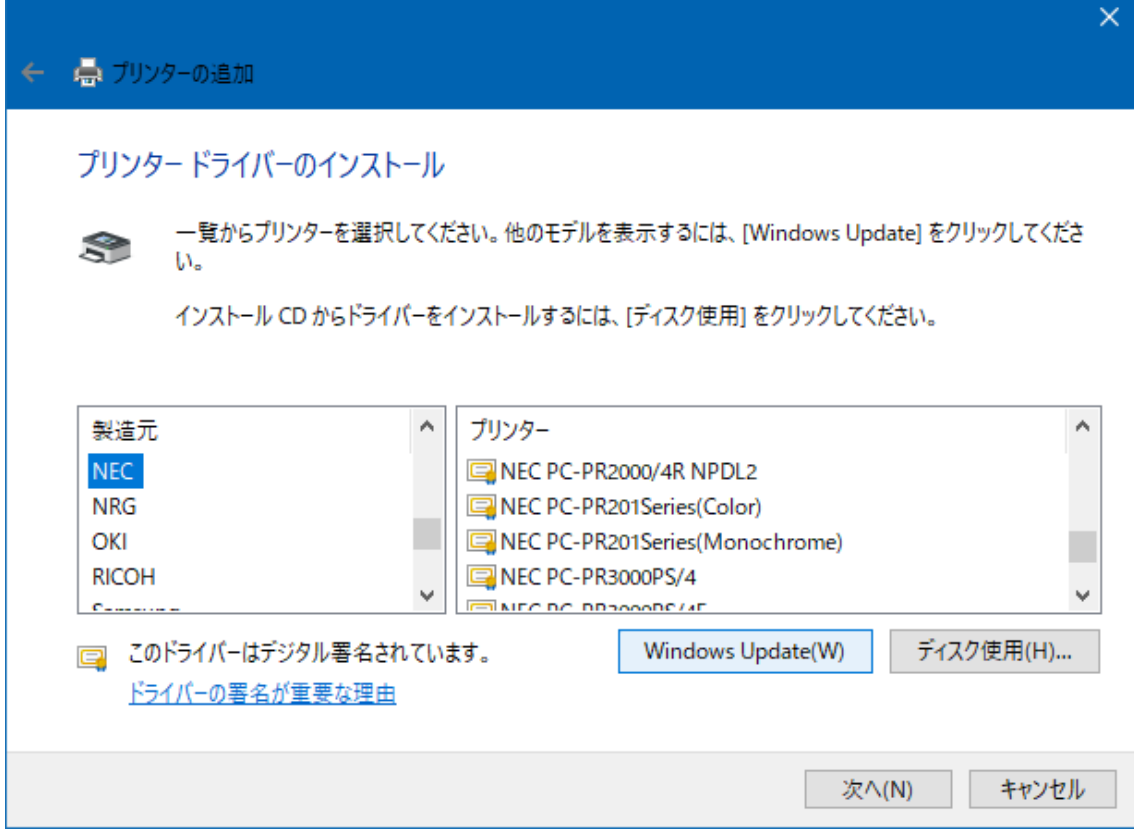

- 5. 目的のプリンターを選択して設定を完了します。
- 6. スタートメニューから、「デバイスとプリンター」を選択し、設定ウィンドウを開き ます。
- 7. 対象のプリンターを右クリックし、目的のプリンターを「通常使うプリンターに設 定」を選択し、チェックを入れます。
- 8. 同様に、対象のプリンターを右クリックし、「プリンターのプロパティ」を選択して、 プロパティウィンドウを開きます。
- 9. 「共有」のタグをクリックし、設定画面を切り替え、「このプリンターを共有する」 にチェックをいれ、「共有名」を入力します。共有名には半角の英数字を使い、 スペースや特殊記号は使用しないでください。

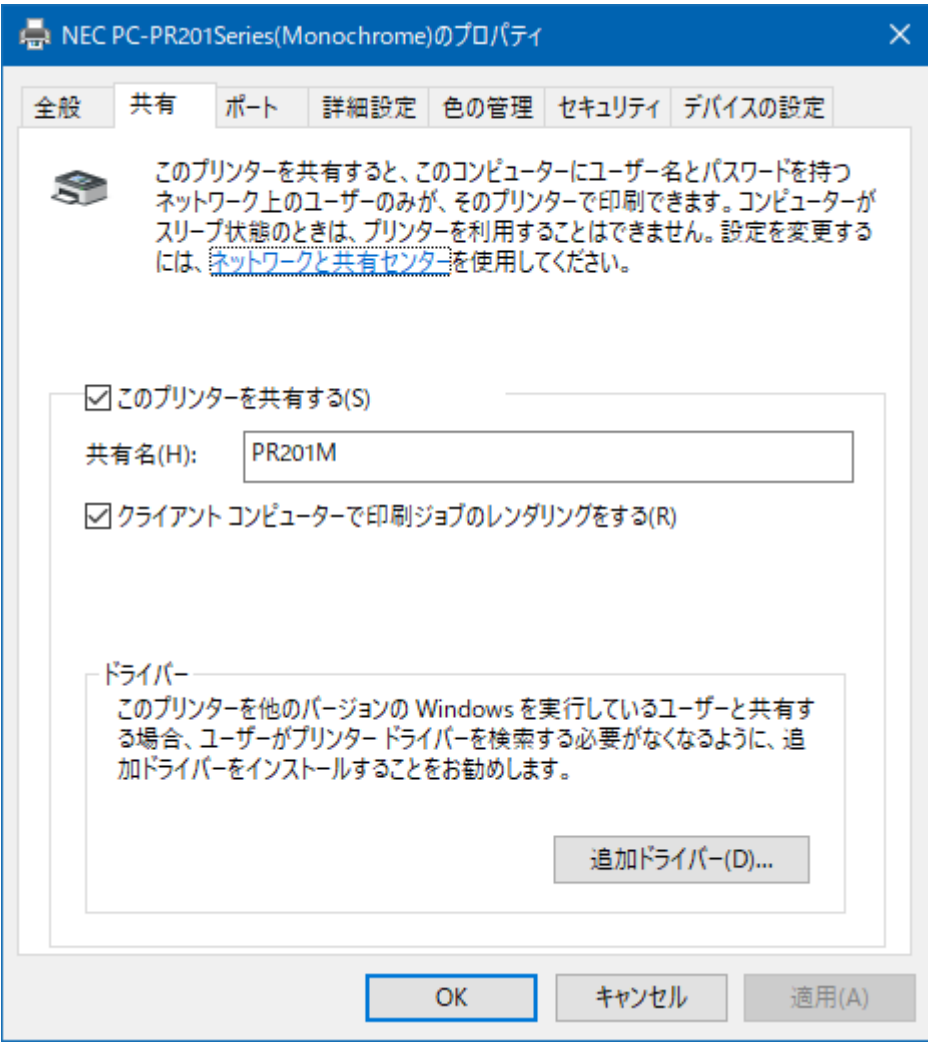

10. 「OK」をクリックして設定を終了します。

<span id="page-32-0"></span>4.3.6.2.Neo 印刷設定

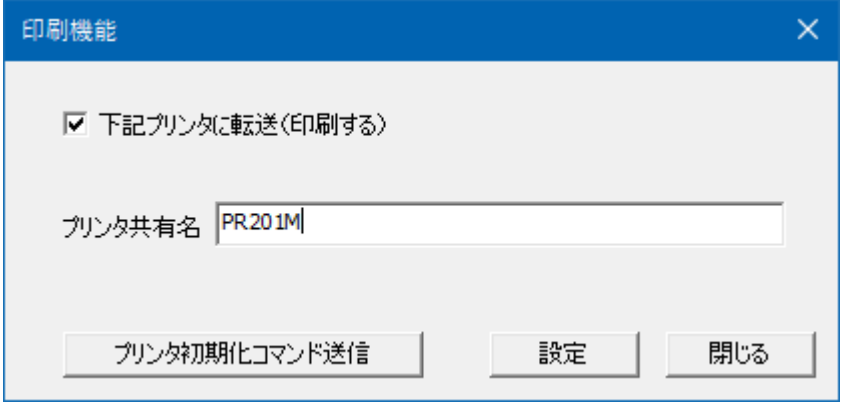

- 「下記プリンタに転送(印刷する)」(チェックボックス) ここにチェックが入っていると、印刷機能が有効になります。
- 「プリンタ共有名」 使用する 201PL 対応プリンターの共有名を入力します。
- 「設定」 このボタンをクリックすると、設定が更新されます。 フルスクリーン表示の際に設定の更新が行われると Neo の画面が最小化され ることがありますので、ご注意してください。 この設定は、Neo を終了しても保持されますので、お使いの環境に変更が無 い場合は、再度、設定の更新を行う必要はありません。 設定ボタンをクリックせずに、「閉じる」または、右上の「×」ボタンで設定画面 を閉じた場合、設定が反映されません。
- 「プリンタ初期化コマンド送信」 プリンターとの通信の初期化を行います。(この際 1 ページほど紙送りが行わ れます。) Neo 起動後、最初の印刷を行う前に実行してください。一度実行すれば、通常、 Neo を終了するまで再度行う必要はありません。 (印刷されない状態に陥った場合は、プリンターの電源を OFF/ON した後「初
	- 期化」を実行してください。)

#### <span id="page-33-0"></span>4.4.ヘルプ

<span id="page-33-1"></span>4.4.1.ヘルプ

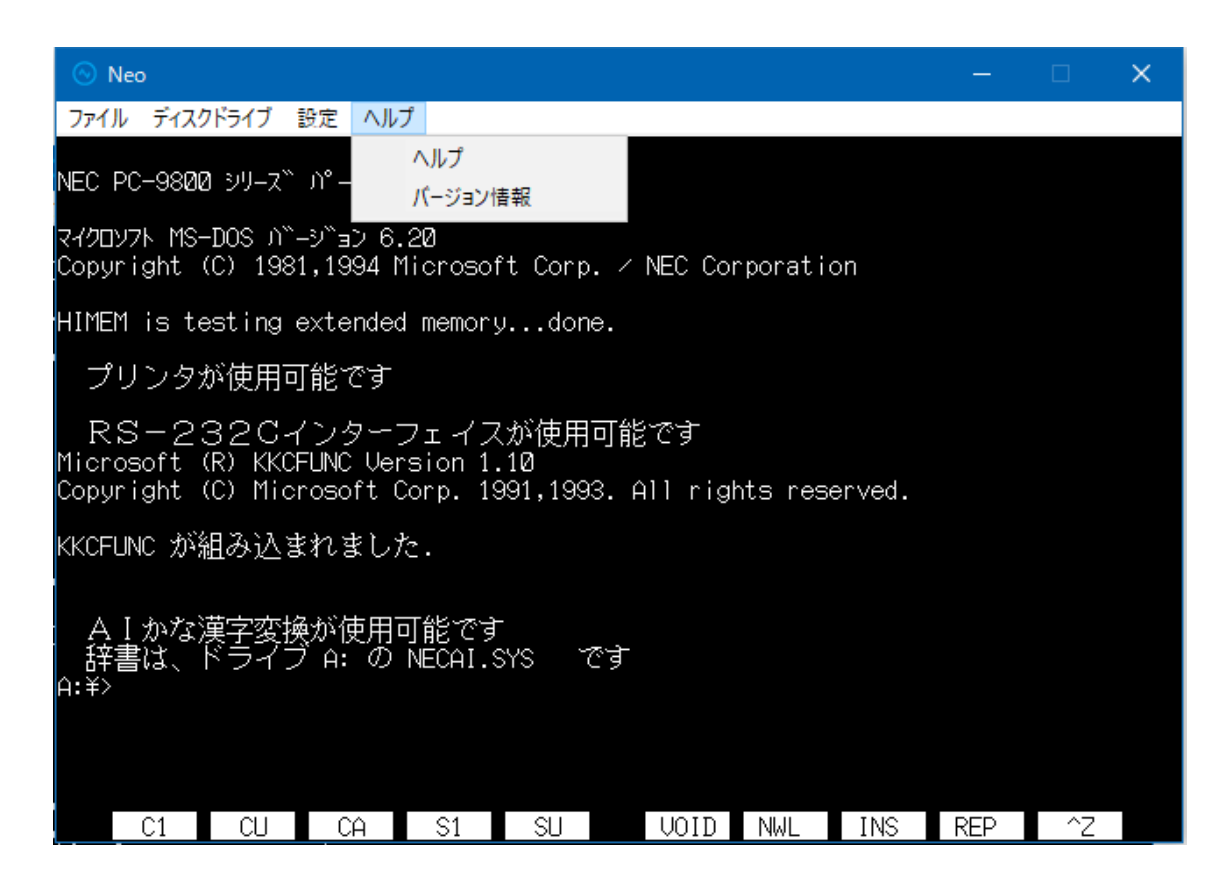

## <span id="page-34-0"></span>4.4.2.バージョン情報

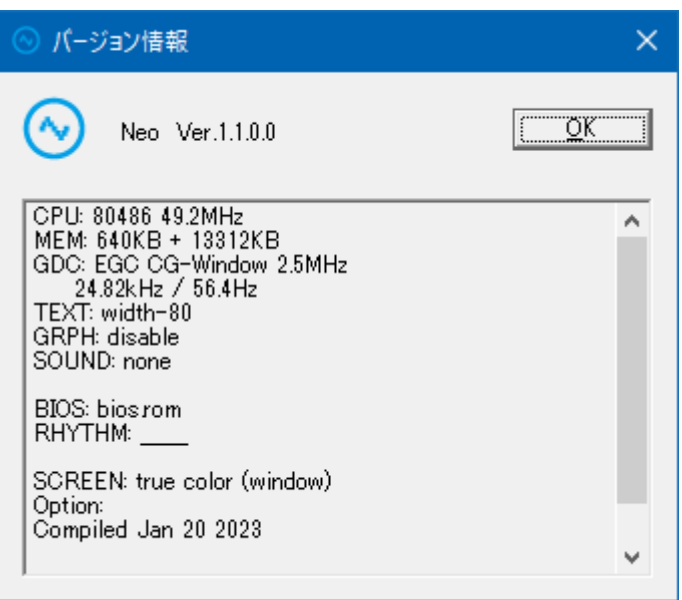

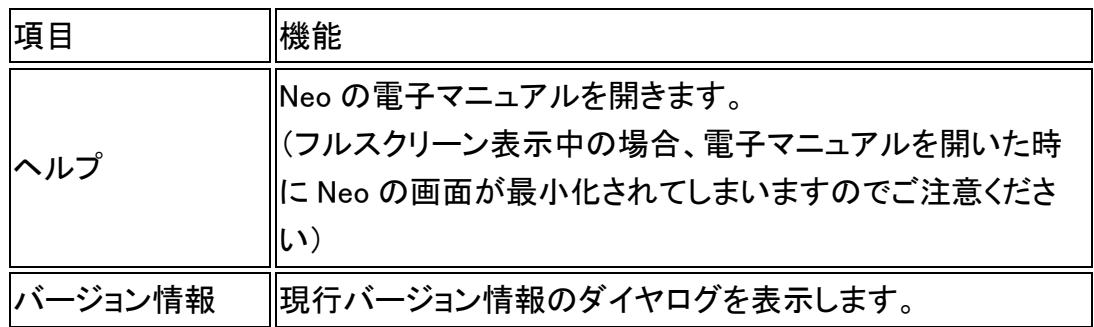

## <span id="page-34-1"></span>5.注意事項

<span id="page-34-2"></span>5.1.**USB** ドングル

Neo は USB ドングルによってプロテクトがかかっています。必ず付属の USB ドングル をパソコンに装着した状態で起動してください。また、ソフトウェア実行中に USB ドング ルを抜かないでください。実行中に抜くとエミュレータは動作停止します。

#### <span id="page-35-0"></span>5.2.**Windows** の注意点

- 本ソフトウェアは Windows のサスペンド、スタンバイモードには対応していませ  $\mathcal{L}_{\alpha}$
- メニュー操作中は、エミュレータの動作を停止します。エミュレータ内でユーザ ーアプリケーションを実行している場合はメニュー操作をしないようにしてくださ い。
- スクリーンセーバーや Windows のサービスが実行されるとエミュレーション性 能が低下する恐れがあります。エミュレーション性能を常に維持したい場合は これらの機能を停止させてください。

#### <span id="page-35-1"></span>5.3.特殊キーの割り当て

PC-9801 シリーズと Windows PC とでキーボードが異なる為に、一部のキーが以下の ような対応になります。

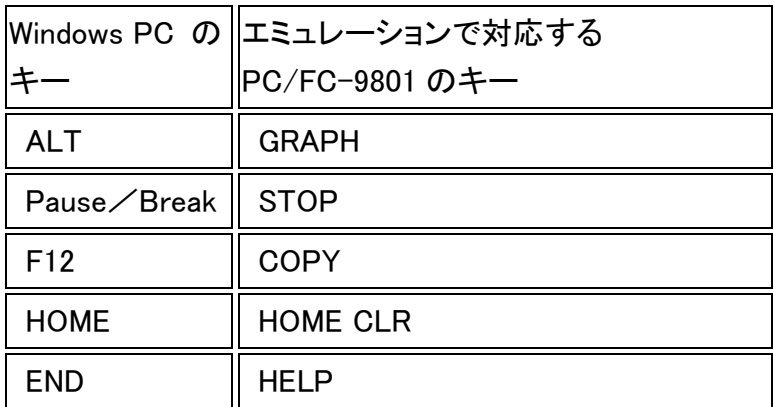

※)Windows キーボードの「Num Lock」 ON の時、Neo 内でテンキーでの数字入力が できます。また、一部の Windows キーボードでは Num Lock = OFF 時でも一部のキー 操作が可能な機種がありますのでご注意ください。

#### <span id="page-36-0"></span>5.4.マウス切り替え

マウス操作のあるアプリケーションを Neo で実行する際に、Neo内のマウスポインター に切り替えることができます。3ボタンマウスの真ん中のボタンを押すと Neo 内部のマ ウスポインターに操作を切り替えます。(もう 1 回真ん中のボタンを押すと Windows の マウスポインターに切り替わります)

#### <span id="page-36-1"></span>5.5.ウィンドウ表示での画面表示切り替え

Neo の表示サイズの設定が「ウィンドウ」で、マウス操作が Windows のマウスポインタ ーになっている時に、Neoの表示画面上でダブルクリックを行うと、下記の様に表示が 切り替わります。

標準の画面 ⇒ メニューバー非表示 ⇒ Neo 表示部(PC-98 画面部分)のみ ⇒ 標準画面

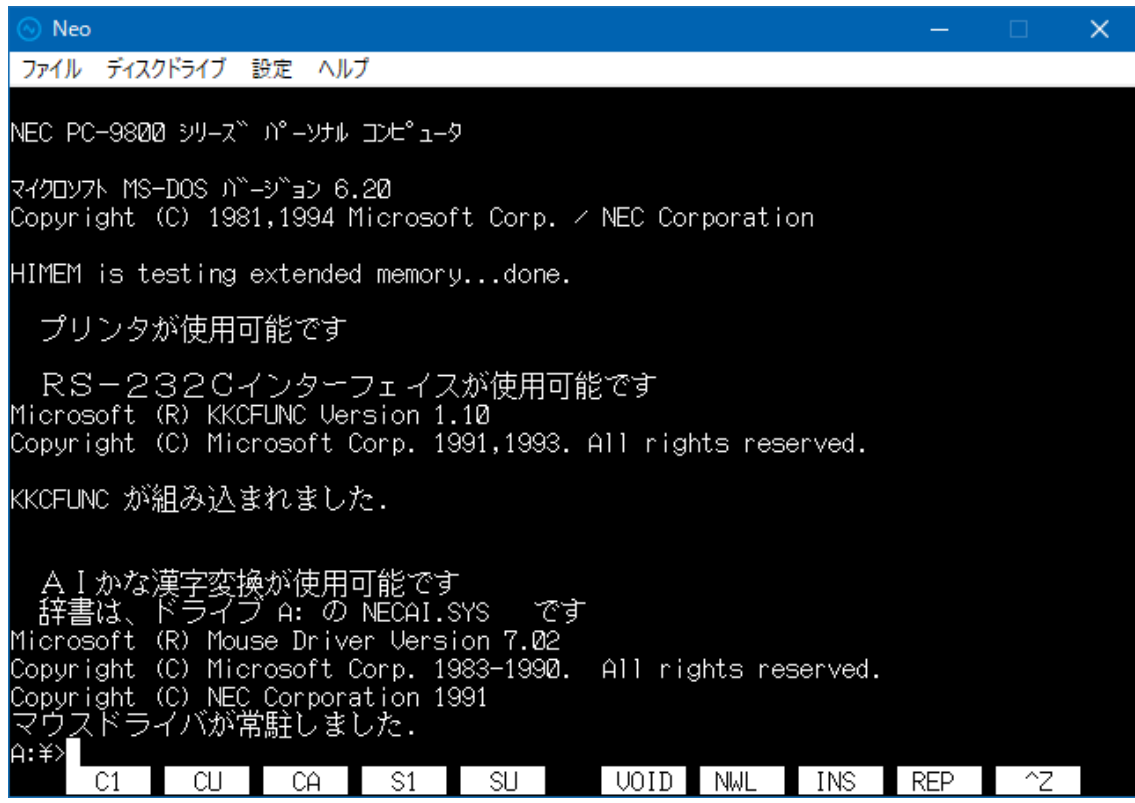

<標準の画面>

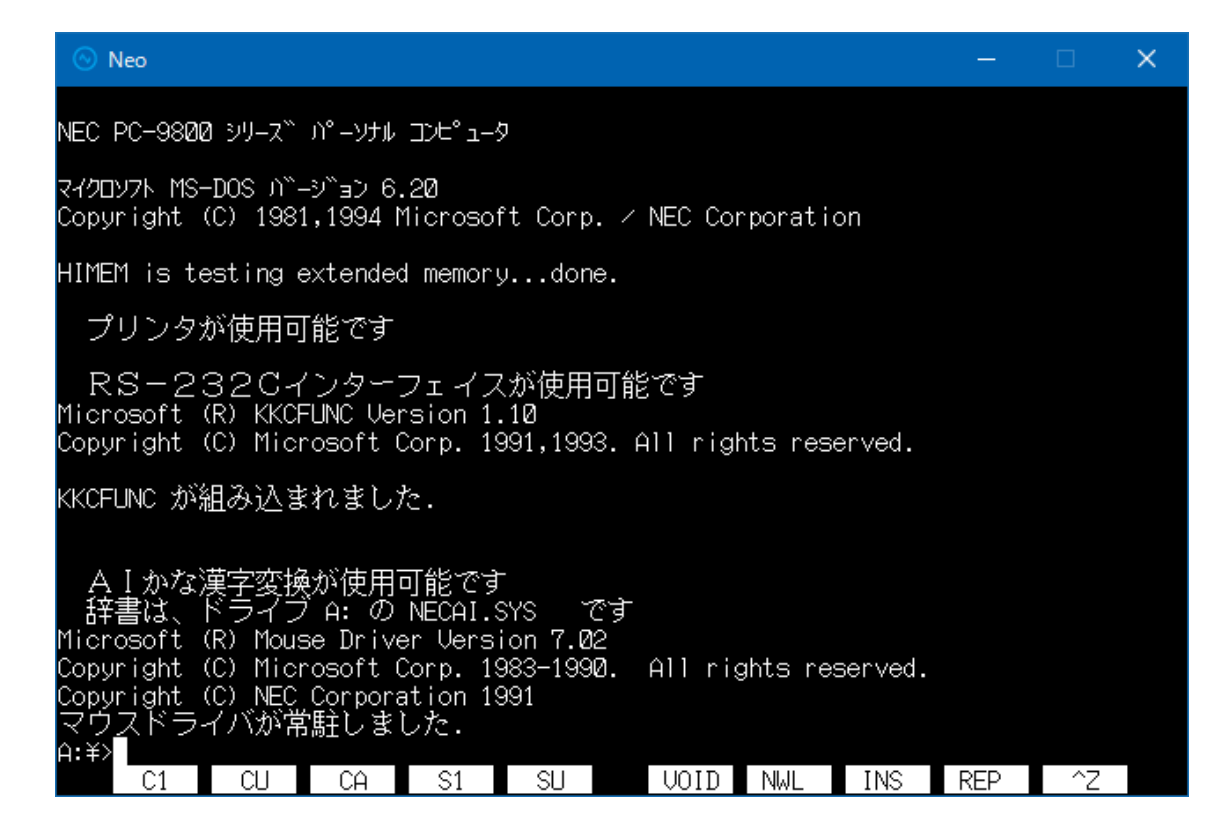

<メニューバー非表示>

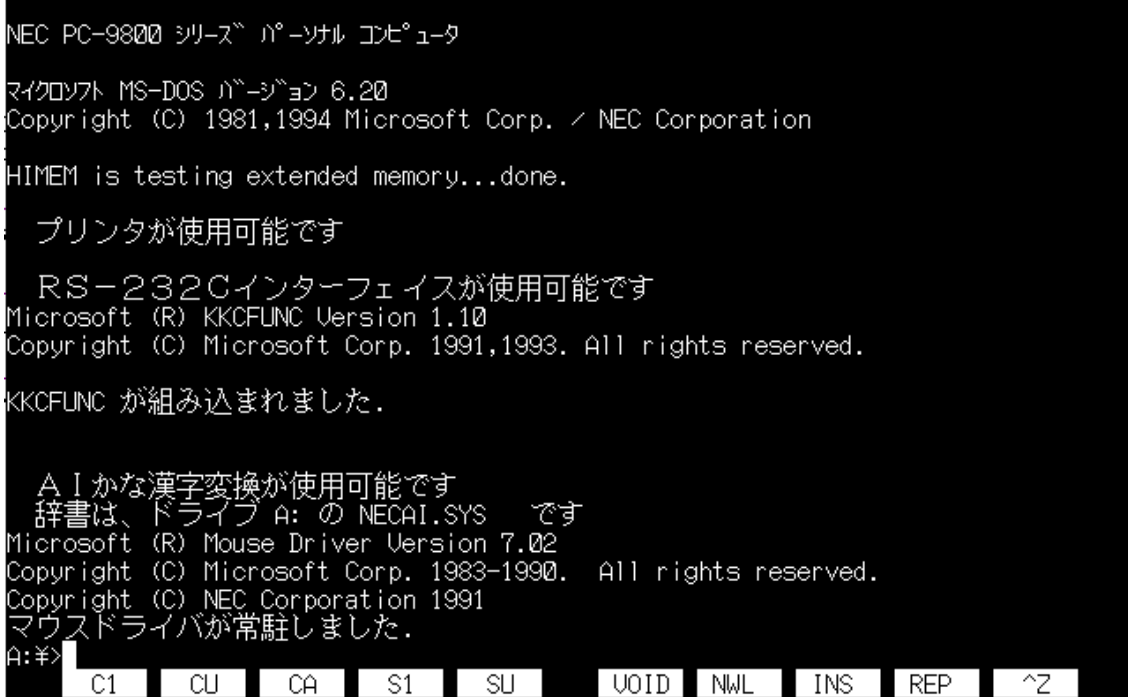

<Neo 表示部(PC/FC-9801 画面部分)のみ>